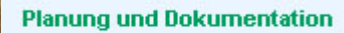

**Betreuungs- und** Unterhaltsmassnahmen FACHSTELLE in überkommunalen NATURSCHUTZ<br>Naturschutzgebieten KANTON ZÜRICH

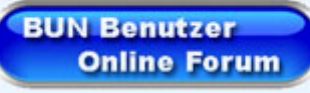

**Amt für Landschaft und Natur, ALN** 

Fachstelle Naturschutz, FNS

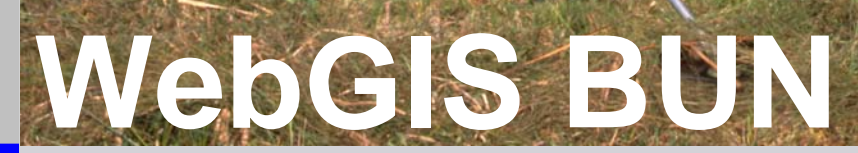

# Benutzeranleitung

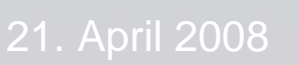

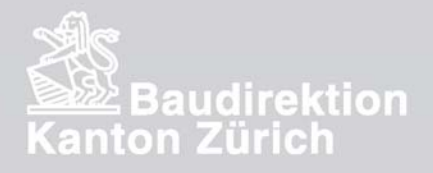

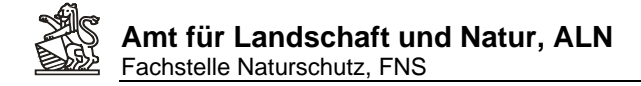

## **Was wird in WebGIS BUN erfasst, was wird in WebGIS BUN nicht erfasst:**

In WebGIS BUN...

#### ...ist **ZWINGEND** die Erfassung für:

1. Alle über besondere Unterhaltszahlungen (zusätzlich zu den Flächenbeiträgen ausgerichtet) ausgeführten Arbeiten in den überkommunalen Schutzgebieten durch die Naturschutzbeauftragten der Fachstelle Naturschutz.

#### ...**KÖNNEN** drei Naturschutzthemenbereiche erfasst werden:

- 1. Naturschutzmarkierungen (Informations- Hinweis, Bau-, Verbots- und weitere Schilder, Absperrungen, Warnschilder, etc)
- 2. Nutzungsbrachen (Kartierung der jährlich auf wechselnden Flächen stehen gelassenen Brachflächen in Naturschutzgebieten)
- 3. Naturschutz-Unterhaltsmassnahmen (Inhaltlich weit gefasst von Durchführung von Studien und Kartierungen bis zu besonderen baulichen Eingriffen oder z.B. Auspflanzungen).

#### ...werden **NICHT** erfasst:

- 1. Kartierungen, Feststellungen von Neophyten (resp. aller Problempflanzen gemäss schwarzer Liste) in und um Schutzgebiete. -> Diese Daten werden mit dem GIS- Browser Projekt Neophyten (AWEL/KTZH) erfasst.
- 2. Bekämpfungsmassnahmen von Neophyten/Problempflanzen in Naturschutzgebieten. Diese Daten werden mit dem GIS- Browser- Projekt Neophyten (AWEL/KTZH) erfasst.
- 3. Artenbeobachtungen, faunistische oder floristische Inventare oder Vegetationskartierungen. Für die Erfassung von Artendaten steht das Programm EVAB (Erfassung und Verwaltung von Artenbeobachtungen) zur Verfügung. Diese mit EVAB erfassten Daten können durch die FNS schliesslich im WebGIS BUN für Auswertungen wieder eingespiesen werden.
- 4. Bewirtschaftungsdaten, Pflegeplaninhalte. Mit Ausnahme der Nutzungsbrachen steht für diese Inhalte, das heisst für alle mit den normalen Bewirtschaftungsaufträgen abgewickelten 'kleinen' Unterhaltmassnahmen, bisher kein dezentral verfügbares GIS- Werkzeug zur Verfügung, Bewirtschaftungsdaten werden in einer Datenbank (Agricola, ohne Geometrien) verwaltet, Pflegeplandaten werden in Rahmen von Aufträgen mit Desktop GIS Programmen bearbeitet. Die Teilflächen mit den Pflegebestimmungen des Pflegeplanes sind im BUN als Informationsebene, soweit überhaupt digitale Daten verfügbar sind, vorhanden. Nachführungen, Korrekturen an diesen Daten müssen über Meldung an den zuständigen Gebietsbetreuenden der FNS gemacht werden.

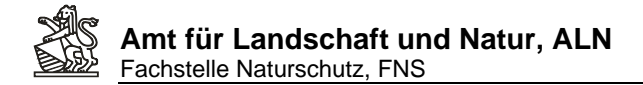

Im Folgenden sind schrittweise einige **typische Anwendungen** von WebGIS BUN als Einstieg in die Anwendung erklärt:

## **Inhaltsverzeichnis:**

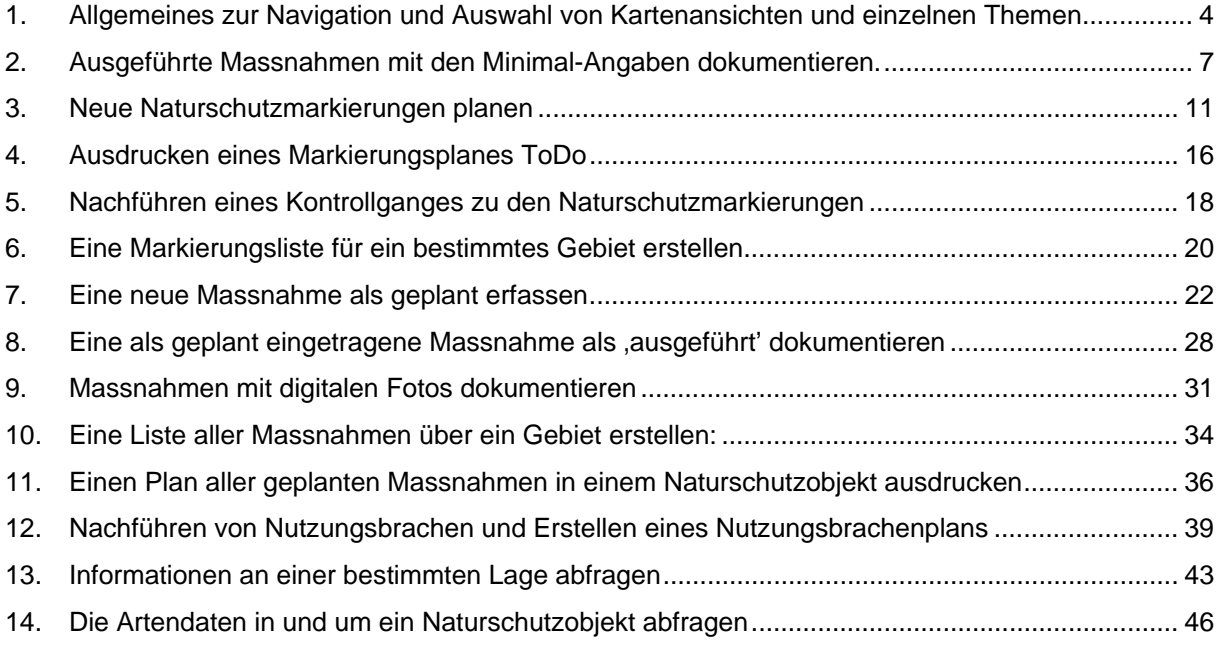

## **Anhang:**

- I. Voraussetzungen für die Nutzung von WebGIS BUN
- II. Einstellungen zum Popup-Blocken

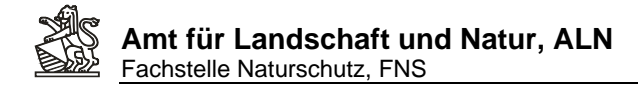

## **1. Allgemeines zur Navigation und Auswahl von Kartenansichten und einzelnen Themen**

#### **Starten und Anmelden in WebGIS BUN**

• Internetadresse: www.geo.zh.ch/webgisbun.asp, Login und Passwort eingeben, auf *Anmelden* klicken:

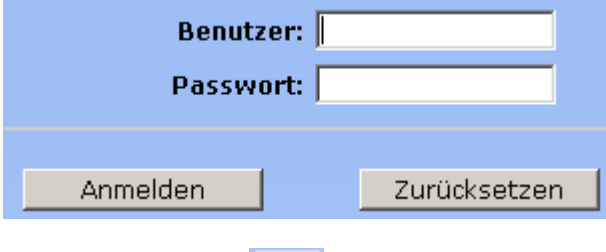

• Das Hilfe-Werkzeug erklärt die Benutzung aller Standard-Werkzeuge von WebOffice (Internet-GIS-Anwendung, mit der 'WebGIS BUN' realisiert wurde)

## **Geografischer Ausschnitt und Berechtigungen**

- Naturschutzbeauftragte, die sich in WebGIS BUN anmelden, sehen auf der ersten Karte einen rechteckigen Ausschnitt um ihr Zuständigkeitsgebiet herum. Innerhalb dieses rechteckigen Ausschnitts können sie alle Daten (auch die von Nachbargemeinden ausserhalb ihres eigentlichen Zuständigkeitsgebietes) einsehen und theoretisch im gesamten am Bildschirm sichtbaren Rechteckausschnitt Datenerfassungen vornehmen. Alle NBA sind angehalten nur innerhalb ihres eigenen Zuständigkeitsgebietes Daten zu erfassen.
- FNS- Gebietsbetreuer/innen und Administrator/innen sehen die gesamte Kantonsfläche mit allen Daten.

#### **Inhaltliche Berechtigung**

- Alle Naturschutzbeauftragten können eigene Daten erfassen und diese erneut bearbeiten oder löschen. Daten anderer Naturschutzbeauftragten können im maximal sichtbaren rechteckigen Ausschnitt angesehen, nicht aber bearbeitet oder gelöscht werden.
- FNS- Gebietsbetreuer/innen und Administratoren können alle Daten einsehen und verändern, auch diejenigen von Naturschutzbeauftragten.

#### **Wählen eines geografischen Ausschnitts**

• Mit den Zoomwerkzeugen oberhalb des geografischen Ausschnitts kann durch Klick in die

Karte ein beliebiger Kartenausschnitt vergrössert in Die verkleinert

verschoben werden. Dabei kann mit gehaltener linker Mausstaste ein beliebiger

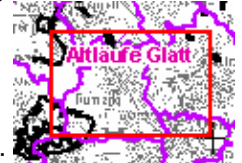

Ausschnitt in der Karte ausgewählt werden: .

## **Amt für Landschaft und Natur, ALN**  Fachstelle Naturschutz, FNS

- Ein Klick auf die Schaltfläche *Gesamtansicht* bringt einem jeweils auf den maximal zugeteilten Kartenausschnitt zurück.
- Durch Zoom auf den letzten Bereich lässt sich der zuletzt angesehene Ausschnitt zurückholen.

a

• Die genaue Bedienung aller Werkzeuge kann durch Klick auf das Hilfewerkzeug nachgelesen werden. In der Themenleiste links können durch Klick auf das kleine Plus/- Minussymbol die verschiedenen Themenebenen ein- oder ausgeblendet und angeklickt werden:

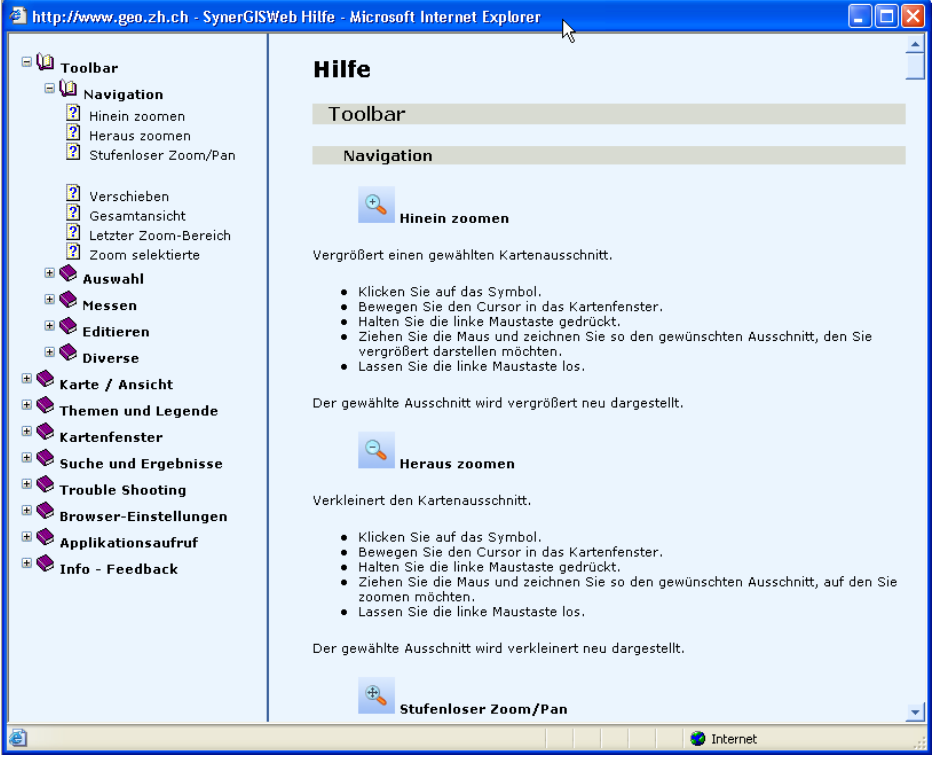

## **Wählen einer bestimmten Kartendarstellung**

• Eine Kartenansicht besteht aus mehreren Themenebenen, die nach bestimmten Regeln symbolisiert sind, und in einer definierten Reihenfolge übereinander liegend als Kartenbild gezeichnet werden. Oft verwendete Themenkombinationen sind unter *Ansichten* zusammengefasst. Solche Ansichten können sie jederzeit auswählen:

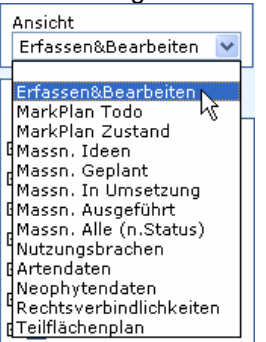

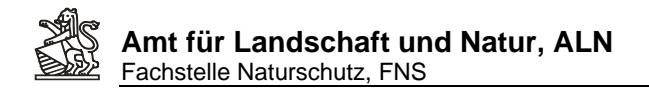

• Im Register *Legende* können sie die Symbolisierungen der eingeblendeten Themen einsehen. Je nach Themenebene erscheint eine spezifische Legende:

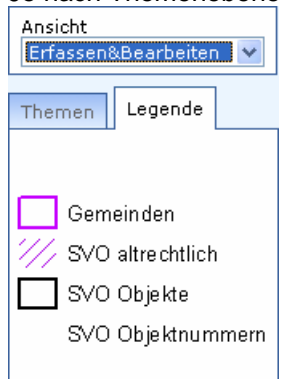

• Sämtliche Themenebenen können nach Wunsch auch einzeln in der Karte eingeblendet **E** Ø Massn. Ideen resp. ausgeblendet **E** ■ Massn. Ideen werden. Damit sich Änderungen der Themenliste im Kartenbild auswirken, muss auf die Schaltfläche *Karte aktualisieren* geklickt werden. Durch Klick auf das kleine Plus/- Minussymbol können die verschiedenen Themenebenen ein- oder ausgeblendet und angewählt werden.

Das Ändern von Ansichten oder zu- resp. wegschalten einzelner Themen hat nur Auswirkungen auf das Kartenbild (Themen, Symbole), nicht aber auf den geografischen Ausschnitt.

#### **Grundsätzliches**

Für jegliche Tätigkeiten in Bezug auf Massnahmen (punktuell, linear, flächig) und Markierungen

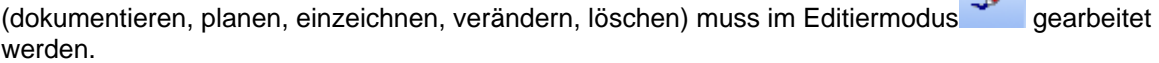

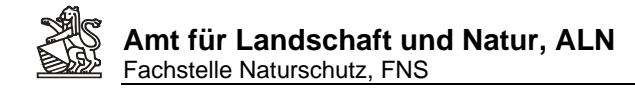

## **2. Ausgeführte Massnahmen mit den Minimal-Angaben dokumentieren.**

- 1. http://www.geo.zh.ch/webgisbun.asp aufrufen.
- 

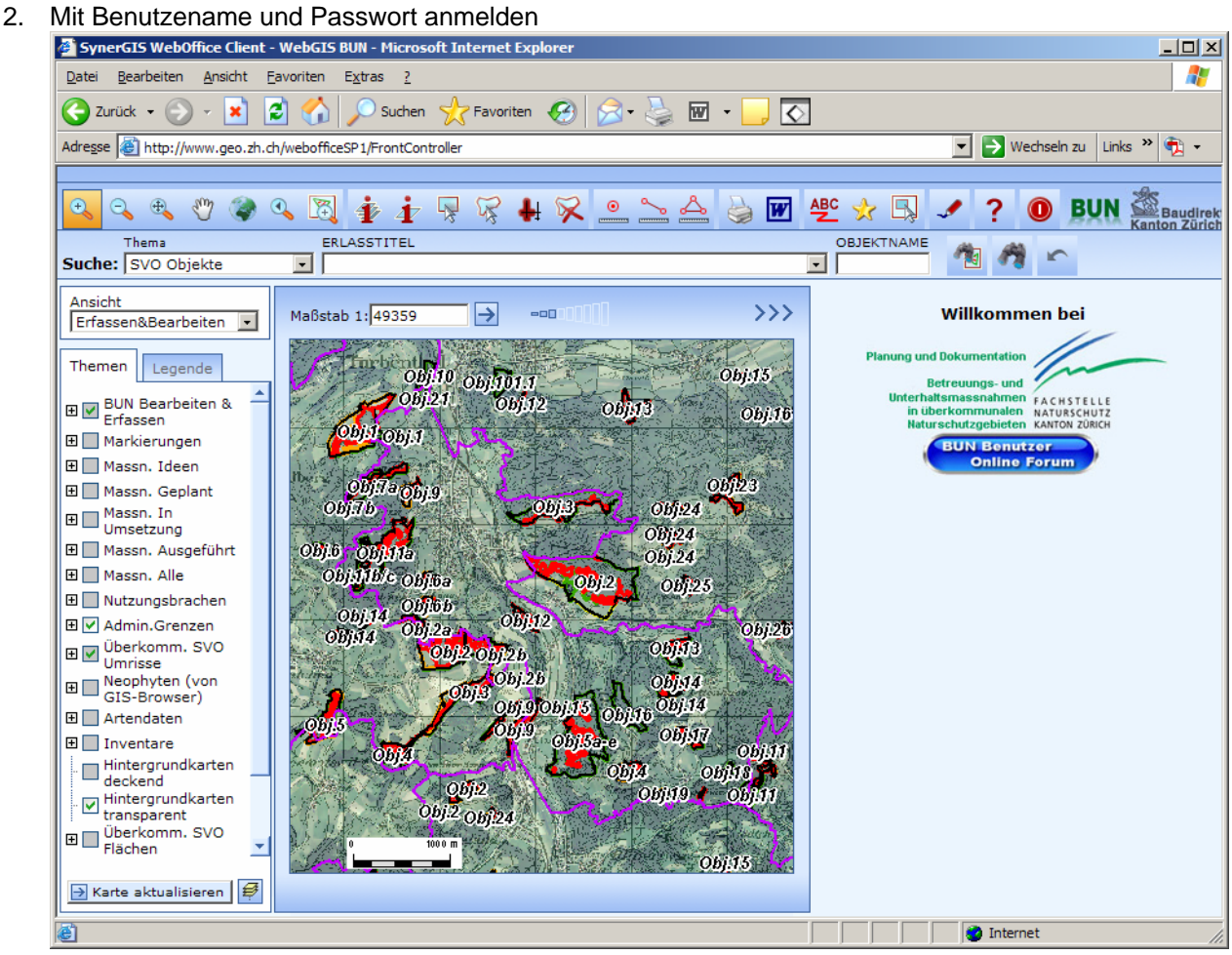

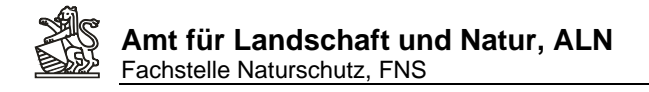

- Œ 3. Mit Zoomwerkzeugen in das zu dokumetierende Objekt vergrössern SynerGIS WebOffice Client - WebGIS BUN - Microsoft Internet Explore  $L = 1$ Datei Bearbeiten Ansicht Eavoriten Extras ?  $\mathcal{F}$  $\bigodot$  Zurück  $\cdot$   $\bigodot$   $\cdot$   $\vert \mathbf{x} \vert$  $\boxed{w}$  .  $\overline{\diamond}$ Vechseln zu Links » + Adresse at http://www.geo.zh.ch/webofficeSP1/FrontController 高田些女民 Baudirek<br>Kanton Zürich  $\odot$  $\dot{\Phi}$   $\dot{\Phi}$ 垦  $\mathbb{Z}$  $+ 8$  $\underline{\circ} \simeq \underline{\mathbb{A}}$  $\overline{\mathscr{I}}$ 2 **O** BUN OBJEKTNAME Thema ERLASSTITEL 图内  $\mathbf{r}$ Suche: SVO Objekte  $\overline{\mathbf{E}}$  $\overline{\mathbf{E}}$ Ansicht<br>Erfassen&Bearbeiten  $\rightarrow$  $\Theta$  $-000000$ Willkommen bei Maßstab 1: 1546 na und Dokur Themen Legende  $\circ$ **Betreuungs und** BUN Bearbeiten & FACHS<br>NATURE n hutzgebieten **田□** Markierungen  $\circ$ **BUN Benutzer**<br>Online For **田** Massn. Ideen  $\Omega$ **田** Massn. Geplant ■ Massn. In<br>■ Umsetzung B□ Massn. Ausgeführt 87 **田■** Massn. Alle obj.2 **田** Nutzungsbrachen 2886 **田**Ø Admin.Grenzen Umrisse 288 田 Artendaten **田** Inventare Hintergrundkarten Hintergrundkarten<br>transparent  $\boxed{\rightarrow}$  Karte aktualisieren  $\boxed{\not\in$ to Internet
- 4. Editierung mit Klicke auf dieses Werkzeug
- 5. Im Editierwerkzeug , Massnahme flächig' auswählen und als Aktion , Hinzufügen' wählen

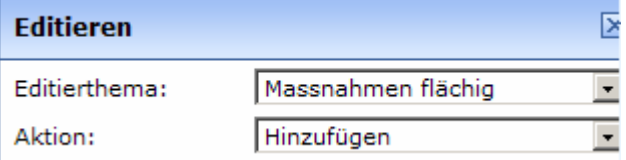

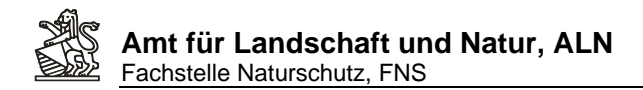

6. Mit der linken Maustaste auf der Karte die Umriss-Eckpunkte anklicken – Es entsteht ein Poylgon:

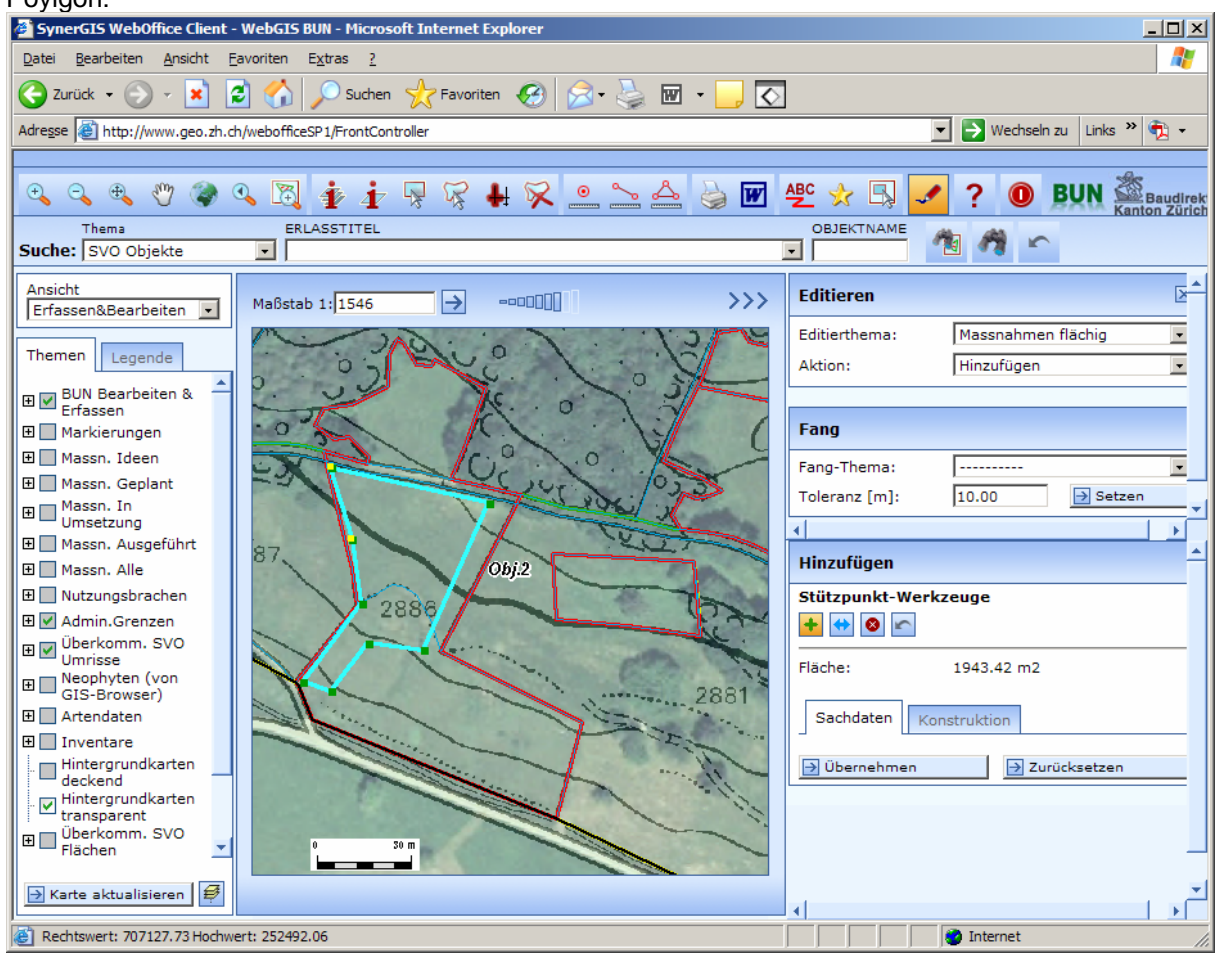

7. Bei Fehlern Durch Klick auf die Schlatfläche Zurücksetzen nochmals beginnen, wenn Polygon fertig gezeichnet ist mit Klick auf die Schlatfläche Übernehmen die Fläche bestätigen.

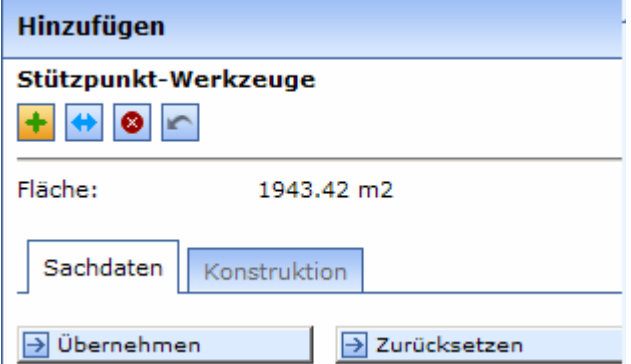

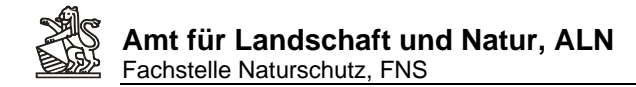

8. In der sich darauf öffnenden Eingabemaske die Minimalattribute eintragen:

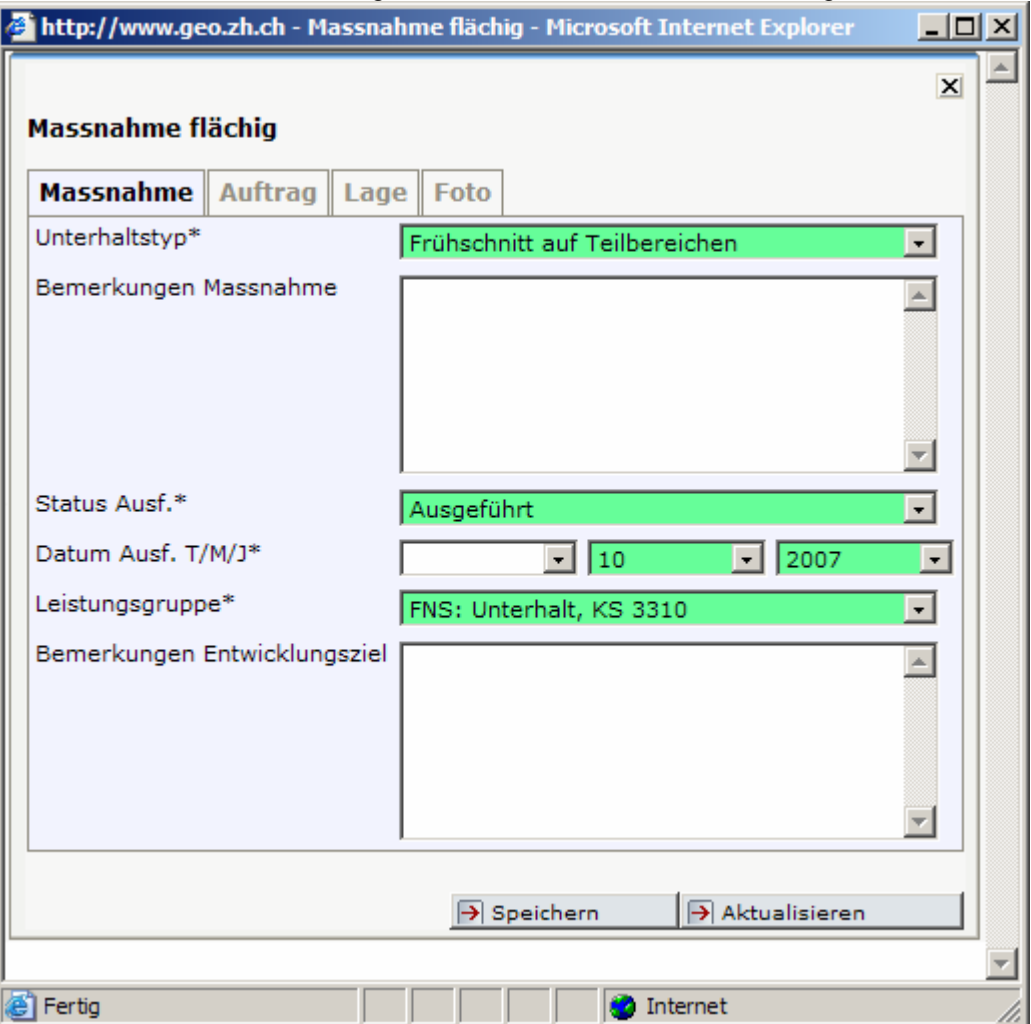

- Unterhaltstyp aus Aufklappliste Auswählen
- Als Staus muss **Ausgeführt** ausgewählt werden

- Datum der Fertigstellung/Ausführung so genau wie möglich mindestens aber das **Jahr** angeben!

- Leistungsgruppe auswählen. Dies ist i.d.Regel: **FNS: Unterhalt, KS 3310**
- 9. Das Ausfüllen der Maske unbedingt mit Speichern Bestätigen (NICHT vorher auf Aktualisieren drücken, dann gehen die Eingaben verloren)
- 10. Maskenfenster schliessen und durch Klick auf das Editierwerkzeug und das Bestätigen des Folgenden Dialoges mit OK

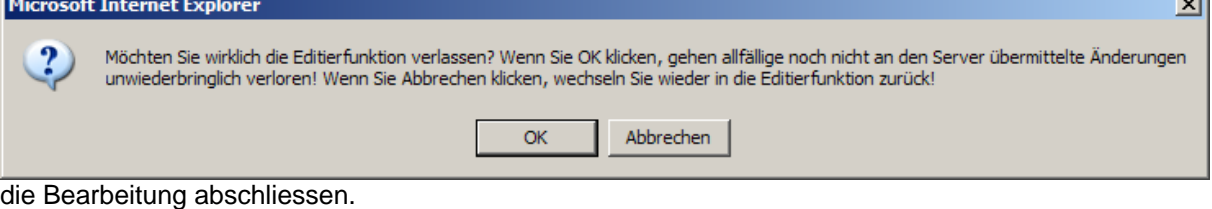

ш.

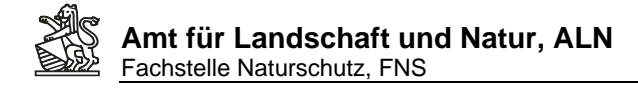

## **3. Neue Naturschutzmarkierungen planen**

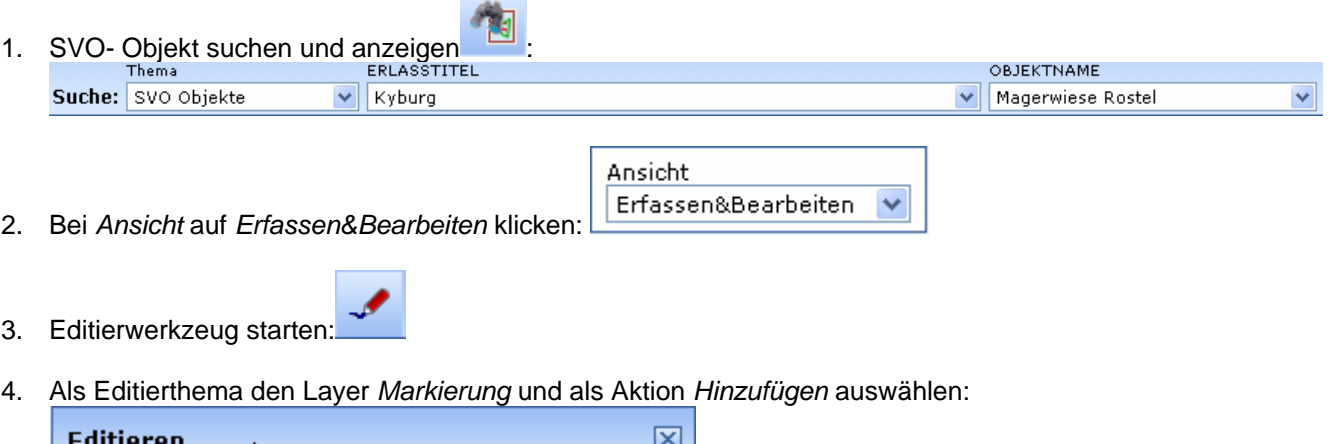

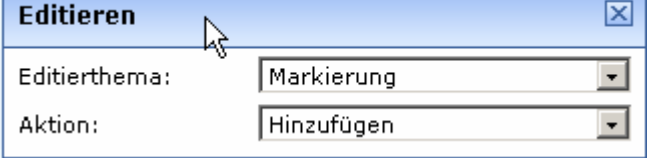

- 5. In der Karte soweit hineinzoomen, dass der Standort genau angeklickt werden kann:  $\circledast$ 电  $\Omega$
- 6. In der Karte den Markierungspunkt an gewünschter Stelle setzen (Klick mit der linken Maustaste) und wenn richtig gesetzt die Schaltfläche *Übernehmen* anklicken (sonst Zurücksetzen):

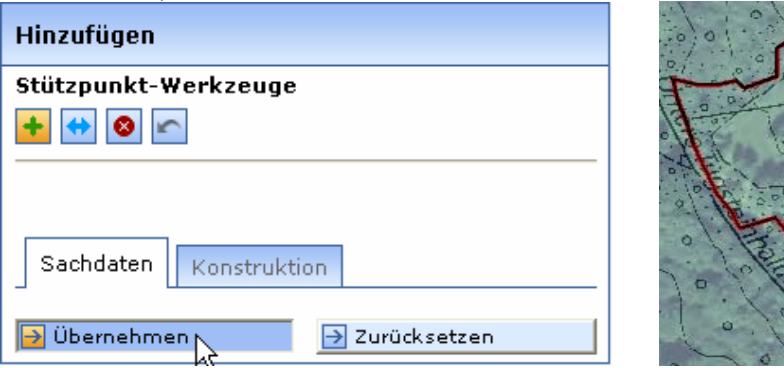

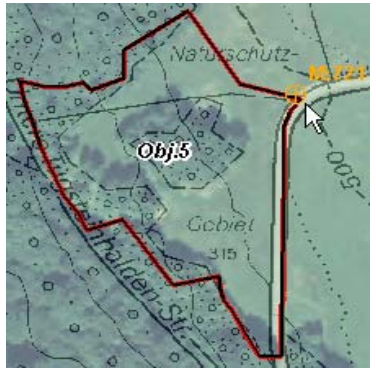

Um eine Markierung zu löschen (falls z.B. an einer falschen Stelle gesetzt) als Editierthema *Markierung* und als Aktion *Löschen* anwählen, auf die gesetzte Markierung in der Karten

klicken und die Aktion mit Klick auf *Löschen* Blusschen beenden.

7. Alternativ zum Klick in der Karte kann ein Punkt auch durch die Eingabe von Landeskoordinaten erzeugt werden. Die Eingabefelder sind im unteren Kartenrand verfügbar, mit der Schaltfläche *Setzen* wird aus den eingetragenen Koordinaten ein Punkt erzeugt.

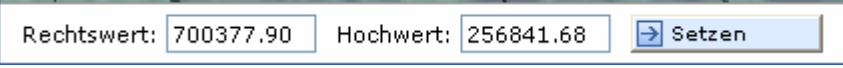

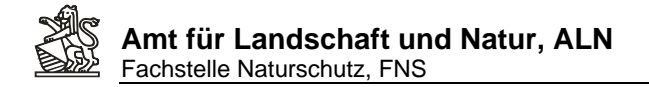

8. Es öffnet sicht die **Attributmaske** mit den drei Registern *Markierung*, *Lage* und *Foto* zum Eintragen aller Markierungsattribute. Die Attribute sind nach folgenden Regeln auszufüllen:

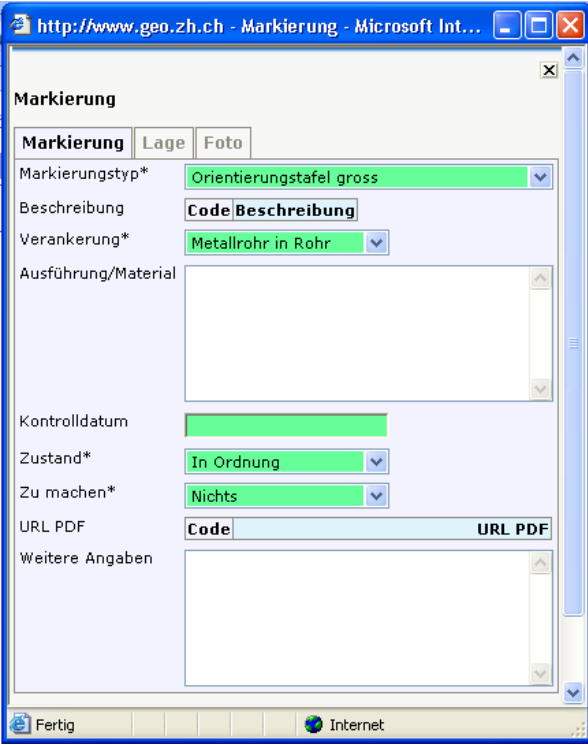

## **a. Register Markierungen:**

- i. Markierungstyp: **Muss** ausgefüllt werden. Dieser Eintrag regelt das Symbol in den Markierungsplänen. Zudem wird die Beschreibung und der URL-PDF-Link auf die Spezifikation dieses ausgewählten Tafeltyps (sobald gespeichert wird) ergänzt, so dass über den Abruf des PDF's die Standardausführung der Markierung abgerufen werden kann.
- ii. Verankerung: **Muss** ausgefüllt werden (notfalls mit .unbekannt'). Dieser Eintrag regelt das Symbol im *Markierungsplan Todo*.
- iii. Ausführung/Material: **Kann** ausgefüllt werden. Hier können spezielle Angaben zur Tafel oder Verankerung gemacht werden, die von der Standardausführung (gem. PDF) abweichen.
- iv. Kontrolldatum: **Kann** ausgefüllt werden. Gemeint ist das letzte Kontrolldatum an dem die Markierung überprüft wurde. Dieser Eintrag wird auf dem *Markierungsplan Zustand* als Label verwendet.
- v. Zustand: **Kann** ausgefüllt werden. Dieser Eintrag wird auf dem *Markierungsplan Zustand* für die Symbolisierung verwendet.
- vi. Zu machen: **Kann** ausgefüllt werden. Dieser Eintrag dient dem Planen von Kontrollgängen oder als Grundlage für Erstellungs- oder Reparaturaufträge. Der Eintrag wird für die Symbolisierung auf dem *Markierungsplan Todo* verwendet.
- vii. Weitere Angaben: **Kann** eingetragen werden. Alle weiteren Informationen zu Zustand oder Handlungsbedarf bei einer Markierung können hier beschrieben werden.

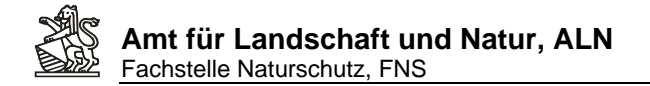

## **b. Register Lage:**

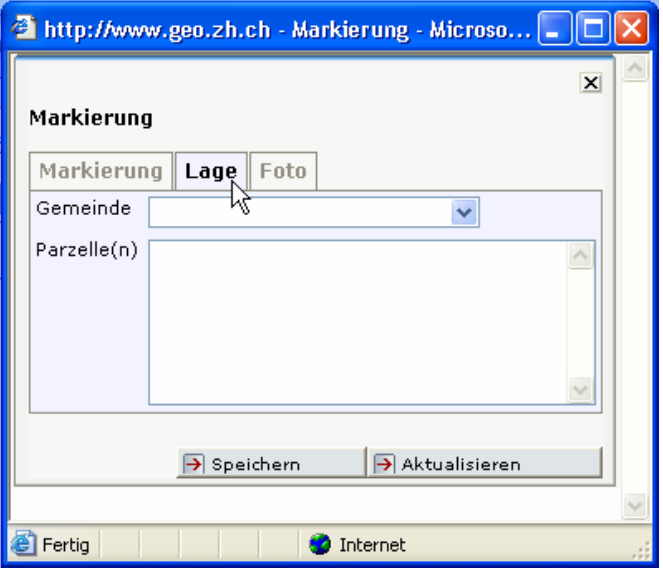

- i. Gemeinde: **Kann** ausgefüllt werden.
- ii. Parzellen: **Kann** ausgefüllt werden

## **c. Register Foto:**

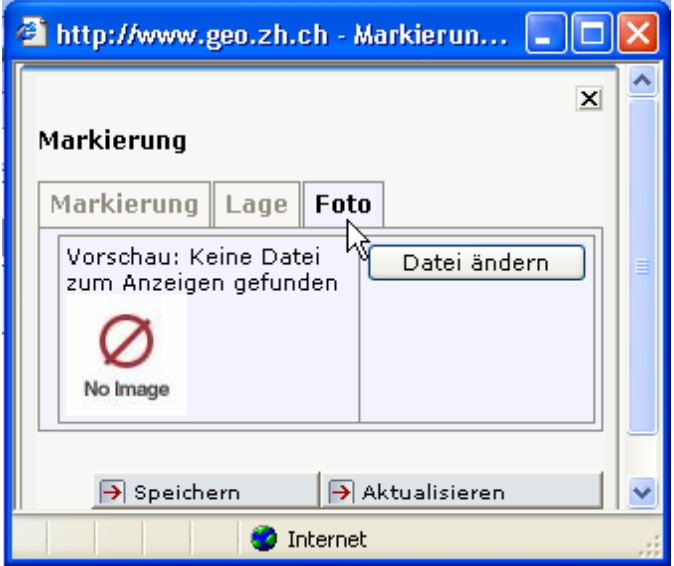

- i. Auf Schaltfläche *Datei ändern* klicken
- ii. Jeder Benutzer, jede Benutzerin hat im Verzeichnis einen eigenen Ordner. Das eigene Bilderverzeichnis durch Klick den eigenen Ordner aufrufen:

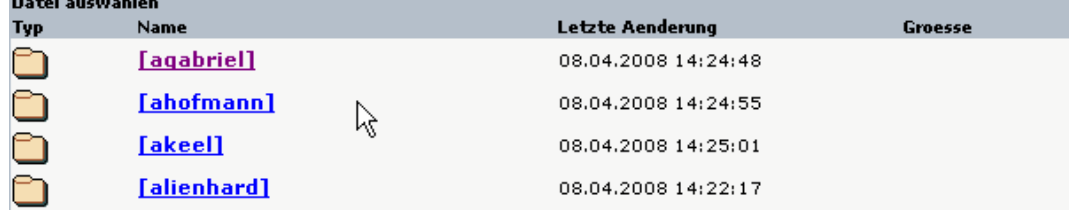

iii. Eine neue Foto-Datei wird bei *Eigene Dateien hochladen* dem eigenen Verzeichnis hinzugefügt, Klick auf *Durchsuchen*, die gewünschte Datei selektieren. Diese sollte mit einem eindeutigen Namen versehen werden. Mit Klick auf *OK* (Der Speicherpfad zur ausgewählten Datei wird angezeigt) und *Datei hochladen* erscheint die Datei in der Dateiliste:

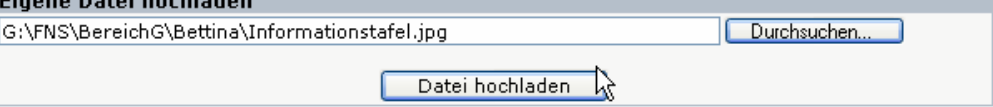

- iv. Bei versehentlichem Hochladen einer falschen Datei kann diese durch eine andere Datei mit gleichem Namen überspeichert werden. Andererseits wenden sie sich an A. Lienhard, um die unerwünschte Datei löschen zu lassen: andreas.lienhard@bd.zh.ch.
- v. Auswählen der hochgeladenen Datei durch Klick auf den Dateinamen

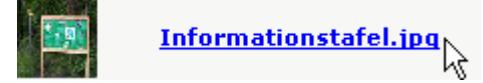

vi. Die Datei wird im Register *Foto* angezeigt:

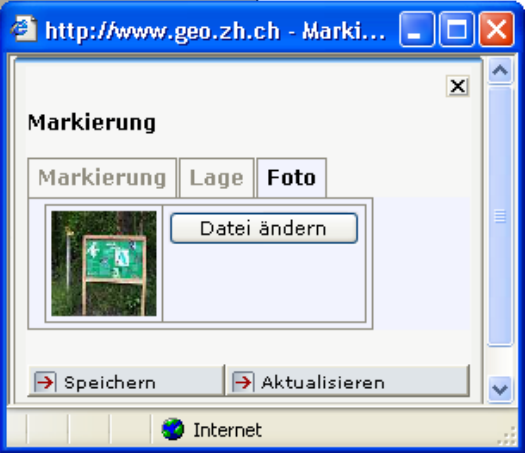

vii. Um die Bildzuweisung abzuschliessen muss die Schaltfläche *Speichern* **a**ngeklickt werden.

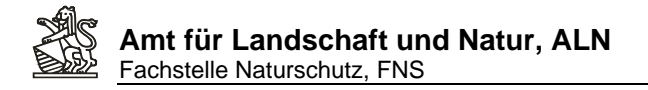

viii. Durch Klick auf die verkleinerte Bildvorschau kann das Foto auch vergrössert angeschaut werden:

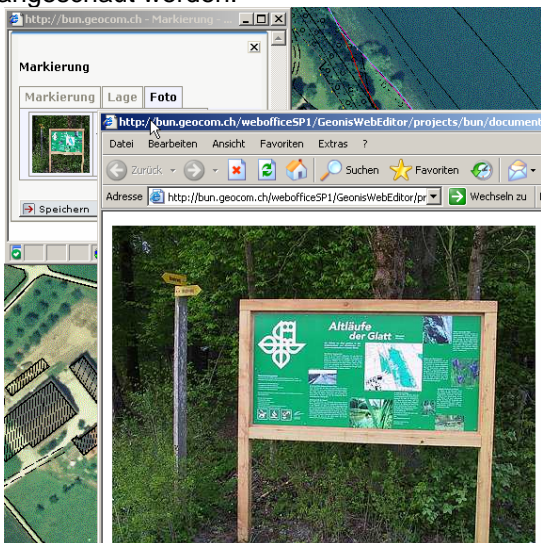

- 9. Die Eingabe mit der Schaltfläche Speichern **D** Speichern abschliessen und das Attributmaskenfenster schliessen. (Auf dem Register *Markierung* werden die Beschreibung und der PDF-URL Link erst nach dem Speichern aufgrund des ausgewählten Markierungstyps aktualisiert).
- 10. Die Schaltfläche *Geonis WebEditor* öffnet die Attributmaske wieder. Die Schaltlfläche *Weiter* lässt die Erfassung einer weiteren, neuen Markierung zu:

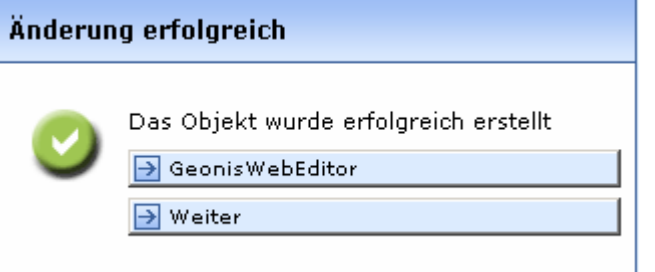

11. Ein Klick auf das gelb hinterlegte Erfassungswerkzeug schliesst die Editierungen ab.

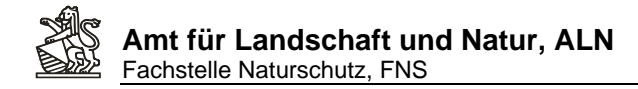

## **4. Ausdrucken eines Markierungsplanes ToDo**

1. In Analogie zum Vorgehen beim Massnahmenplan (Kap.10) zuerst die Ansicht *MarkPlan Todo* Ansicht

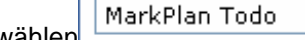

wählen Frienden in das Druckwerkzeug anklicken.

2. Eingeben von Titel, Bearbeiter/in, Auswahl von Format (PDF oder HTML, A4 oder A3, Hochoder Querformat), Vorlage, Massstab und Druckqualität (Hohe Druckqualität kann je nach Internetverbindung und Serverauslastung eine längere Zeit bis zur Anzeige dauern).

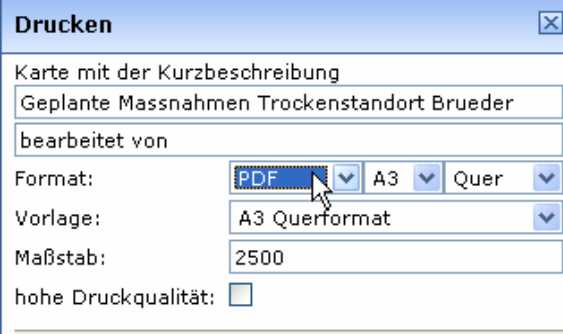

3. Klick auf *Positionieren* zeigt im Kartenfenster die Umrisse der definierten Ausschnittsgrösse an (rot gestrichelt), und kann mit gedrückter linker Maustaste herumgeschoben werden. Ist der Kartenrahmen nicht zu sehen oder, weil er zu gross resp. zu klein ist, nicht richtig zu positionieren, muss entweder das Druckformat oder mit Klick auf die

Schaltfläche *Zoomen* 200 men der Kartenausschnitt so angepasst werden, dass der ganze Rotgestrichelte Kartenrahmen zu sehen und nach Wunsch zu positionieren ist. Auch besteht die Möglichkeit, den Kartenmassstab manuell anzupassen und erneut auf *Positionieren* zu klicken; einen kleineren Massstab wählen um den Kartenrahmen zu verkleinern, einen grösseren, um ihn zu vergrössern.

4. Druckrahmen positionieren und die Druckeinstellungen vornehmen:

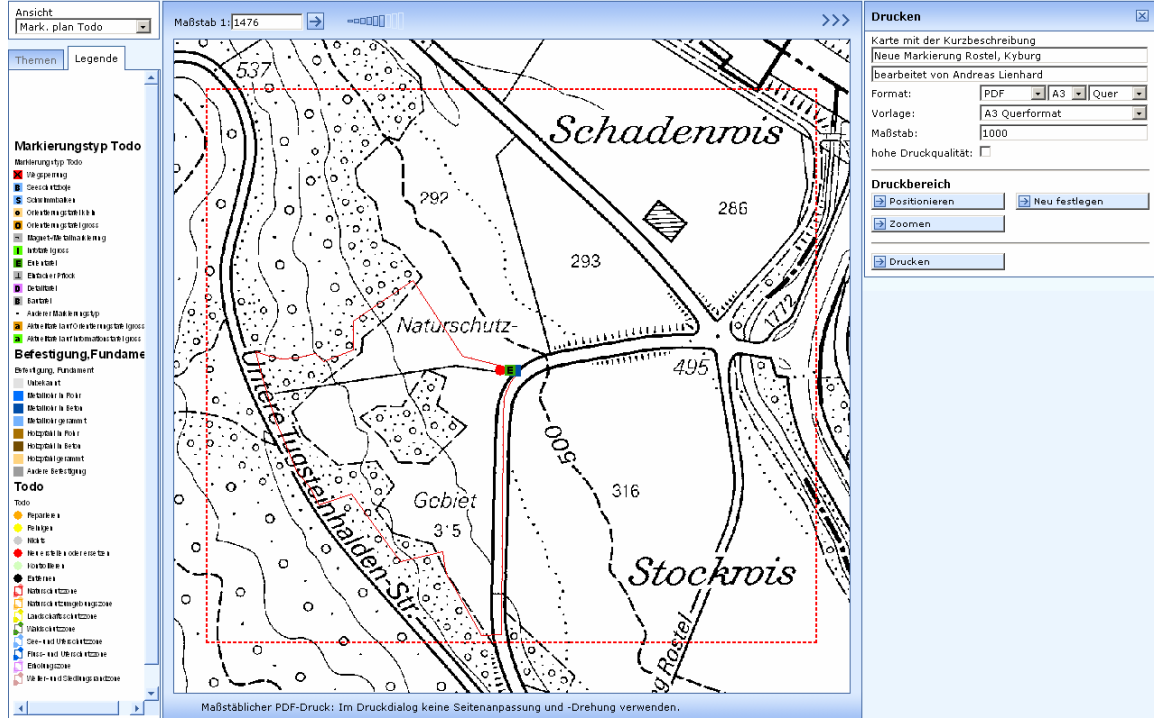

Benutzeranleitung WebGIS BUN Seite 16 von 52

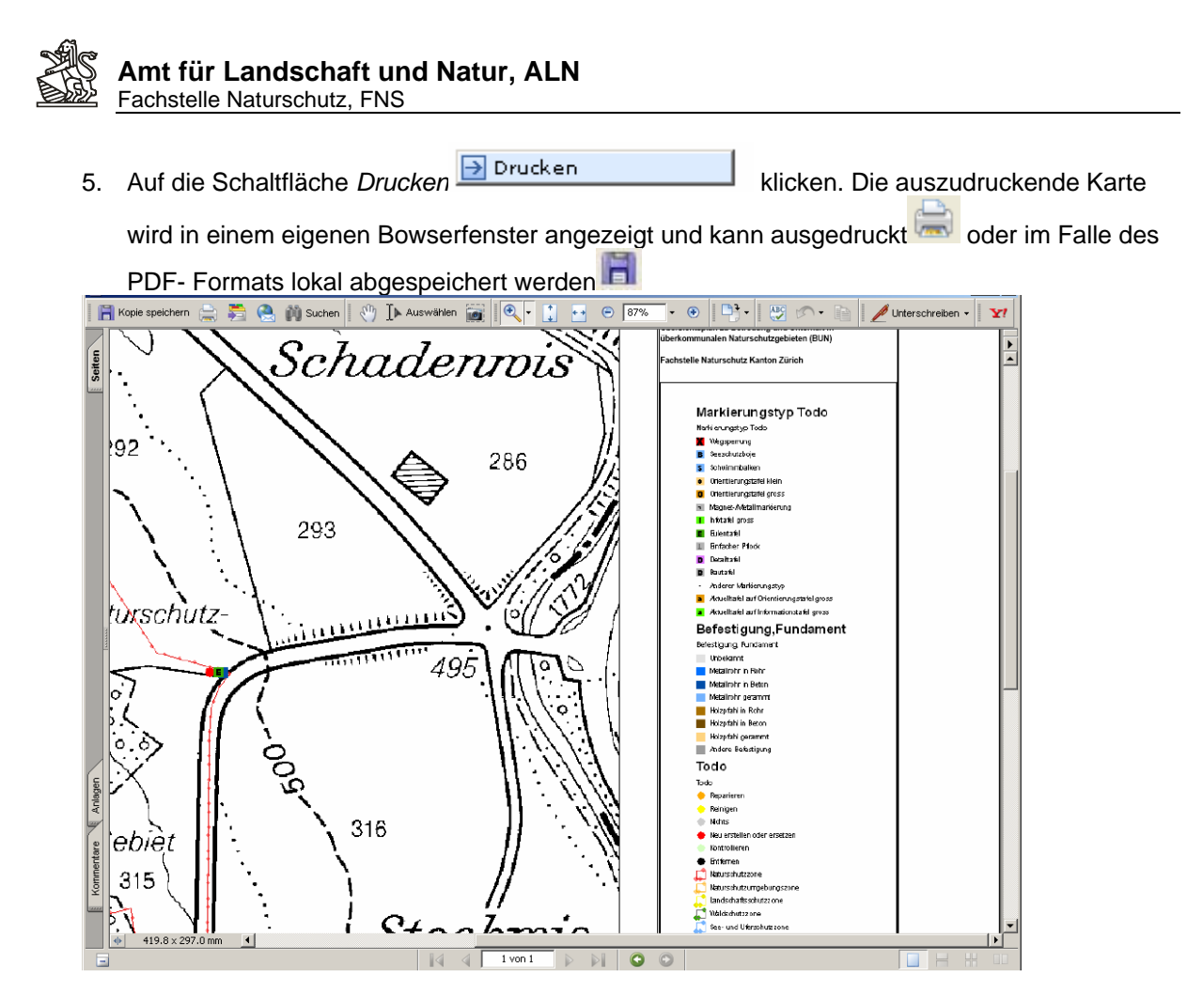

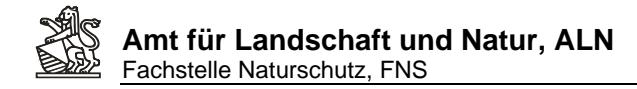

## **5. Nachführen eines Kontrollganges zu den Naturschutzmarkierungen**

1. Gebiet suchen und anzeigen lassen.

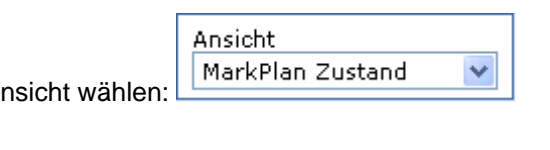

- 2. Geeignete Ansicht wählen:
- 3. Editierwerkzeug zum Eingeben/Verändern von Daten starten :
- 4. Editierthema *Markierung* und Aktion *Editieren* auswählen:

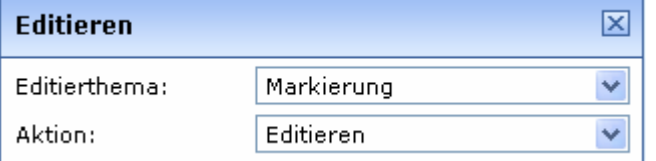

5. Mit linker gedrückter Maustaste eine Box um die zu bearbeitende Markierung ziehen:

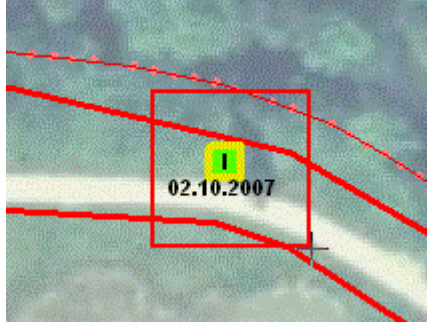

6. Es wird sofort die Attributmaske der selektierten Markierung in einem eigenen Browserfenster geöffnet. Darin die Änderungen vornehmen, Schaltfläche *Speichern* anklicken und Fenster der Attributmaske schliessen. Folgende Felder sind entsprechend den Ergebnissen eines Kontrollganges auszufüllen:

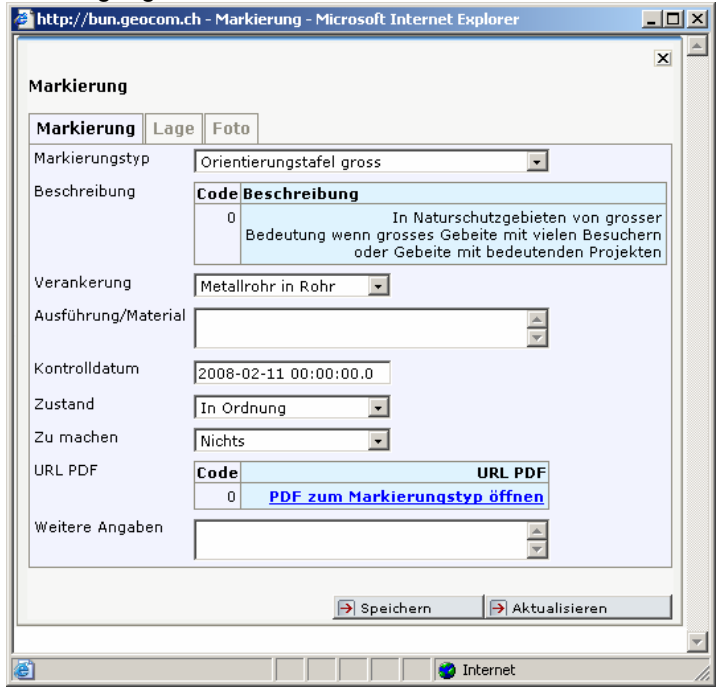

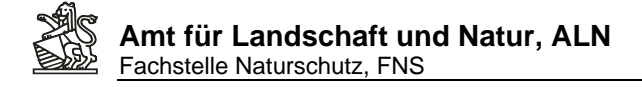

#### **a. Register Markierungen:**

- i. Markierungstyp: **Muss** ausgefüllt sein. Dieser Eintrag regelt das Symbol in den Markierungsplänen. Zudem wird die Beschreibung und der URL-PDF-Link auf die Spezifikation dies ausgewählten Tafeltyps (sobald gespeichert wird) ergänzt, so dass über den Abruf des PDF's die Standardausführung der Markierung abgerufen werden kann.
- ii. Verankerung: **Sollte** ausgefüllt werden (sofern noch mit , unbekannt' bezeichnet). Dieser Eintrag regelt das Symbol im Markierungsplan Todo.
- iii. Ausführung/Material: Kann ausgefüllt werden. Hier können spezielle Angaben zur Tafel oder Verankerung gemacht werden, die von der Standardausführung (gem. PDF) abweichen und die für das Erledigen der im Attribut , Zu machen' ausgewählten Aktion notwendig sind.
- iv. Kontrolldatum: **Muss** ausgefüllt werden. Kontrolldatum an dem die Markierung überprüft wurde. Dieser Eintrag wird auf dem Markierungsplan Zustand als Label verwendet.
- v. Zustand: **Muss** ausgefüllt werden. Dieser Eintrag wird auf dem Markierungsplan Zustand für die Symbolisierung verwendet.
- vi. Zu machen: **Muss** ausgefüllt werden. Dieser Eintrag dient als Grundlage für Erstellungs- oder Reparaturaufträge. Der Eintrag wird für die Symbolisierung auf dem Markierungsplan Todo verwendet.
- vii. Weitere Angaben: **Kann** eingetragen werden. Alle Weiteren Informationen zu Zustand oder Handlungsbedarf bei einer Markierung können hier beschrieben werden.
- 7. Nach einem Klick auf die Schaltfläche *Karte aktualisieren* Nature aktualisieren wird die Symbolisierung in der Karte den neu vergebenen Attributwerten angepasst:

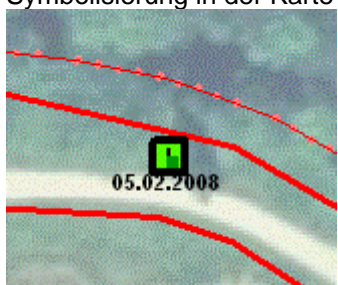

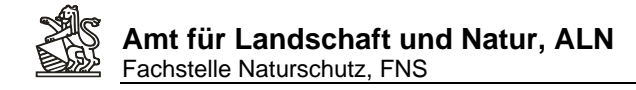

## **6. Eine Markierungsliste für ein bestimmtes Gebiet erstellen**

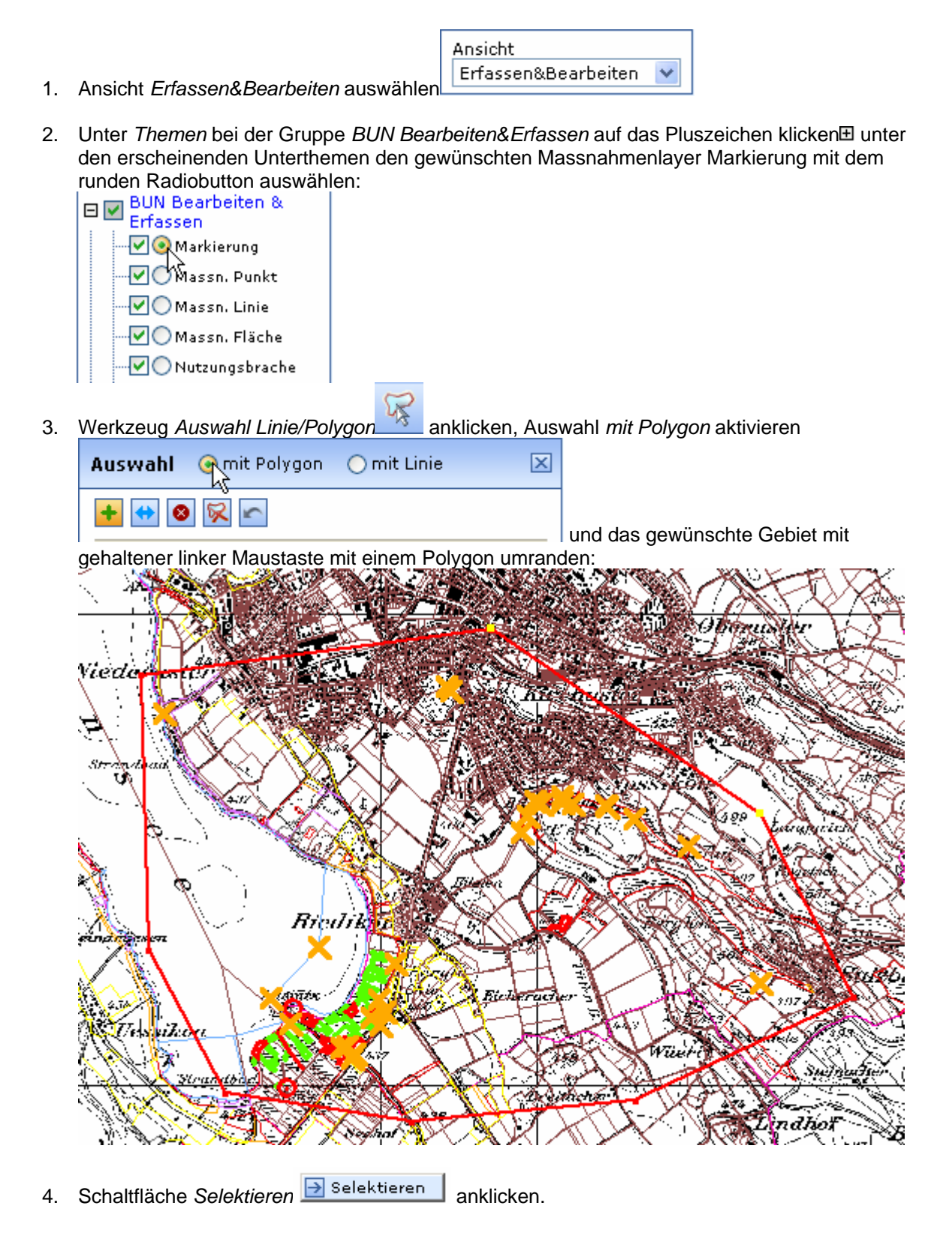

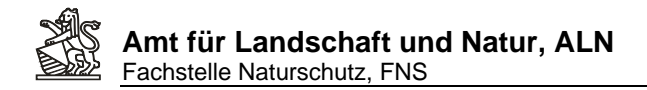

5. Alle Markierungsdatensätze im Polygon werden selektiert und in der Sachdaten-Liste angezeigt:

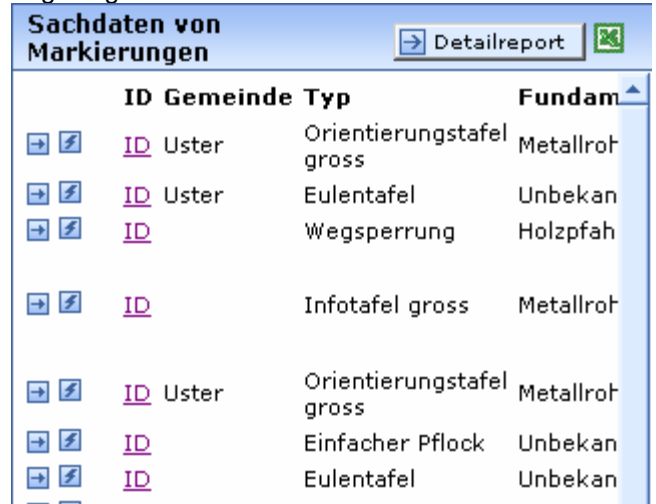

6. Alle Markierungsdatensätze lassen sich für die weitere Verwendung auch nach *Excel* exportieren:

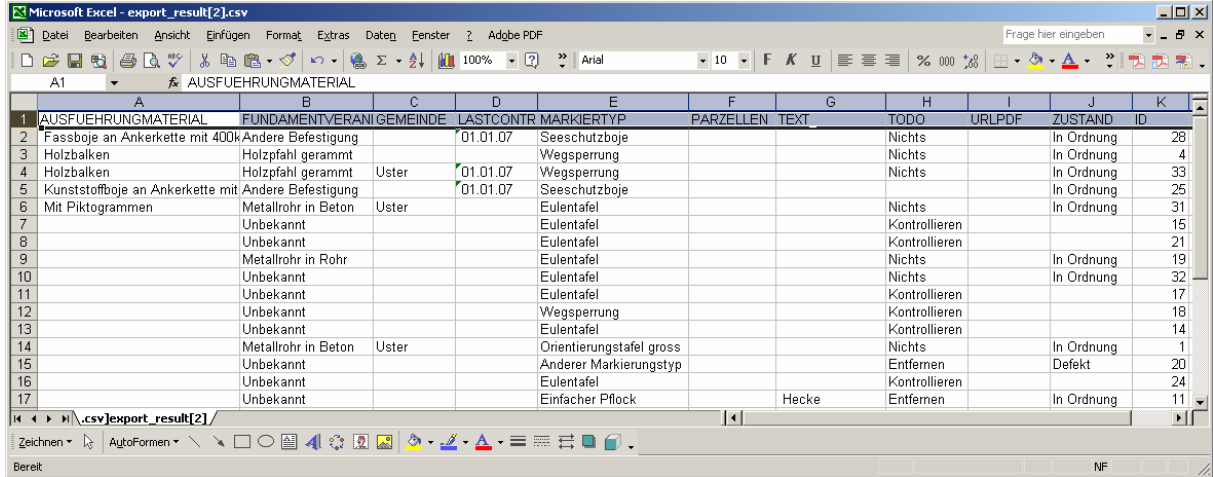

7. Alle Selektionen in der Karte und die gefunden Sachdaten der Markierungen lassen sich mit

dem Werkzeug *Selektion/Redlining zurücksetzen* wieder entfernen.

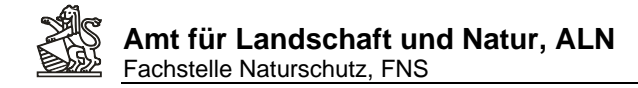

## **7. Eine neue Massnahme als geplant erfassen**

- Ansicht Erfassen&Bearbeiten 1. Die Ansicht erfassen auswählen: 2. Gebiet suchen und anzeigen lassen (türkisblaue Umrisse):<br>
Thema<br>
ERLASSTITEL OBJEKTNAME Suche: SVO Objekte  $\overline{\smash{\triangleright}}$  Altikon V Grube Büelhüsli 3. In der Karte an die entsprechende Stelle Zoomen: 4. Das Werkzeug Editieren starte 5. Als Editierthema *Massnahmen flächig* und als Aktion *Hinzufügen* auswählen:
	-

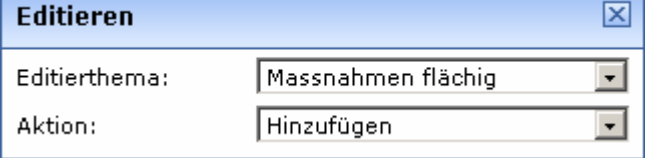

6. Falls die neue Geometrie genau auf die Parzellengrenzen ausgerichtet werden soll, kann wahlweise als Fangthema die Ebene *Parzellen Vermessung* ausgewählt und ein Fangradius definiert werden. Dies durch Eingeben einer neuen Toleranz-Meterzahl und anklicken der Schaltfläche S*etzen*:

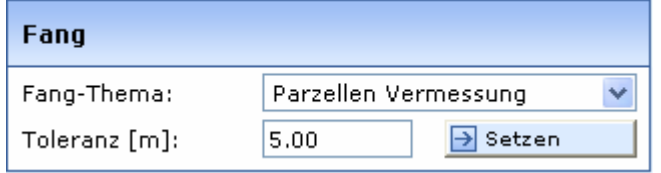

7. Die vorhandenen Stützpunkte der *Parzellen Vermessung* (=Parzellengrenzen der Amtlichen Vermessung) werden in der Karte als kleine dunkelblaue Punkte dargestellt. Sobald der angezeigte Fangradius bei einem Klick mit der linken Maustaste einen solchen Stützpunkt beinhaltet, wird der Stützpunkt der zu erfassenden Massnahmenfläche genau auf diesen Punkt gesetzt. Sind in einem Ausschnitt, trotz eingestellten *Parzellen Vermessung* keine blauen Stützpunkte sichtbar, dann fehlen die Parzellendaten der Amtlichen Vermessung für diesen Kartenausschnitt und es kann nicht auf die im Übersichtsplan angezeigten Parzellengrenzen gefangen werden:

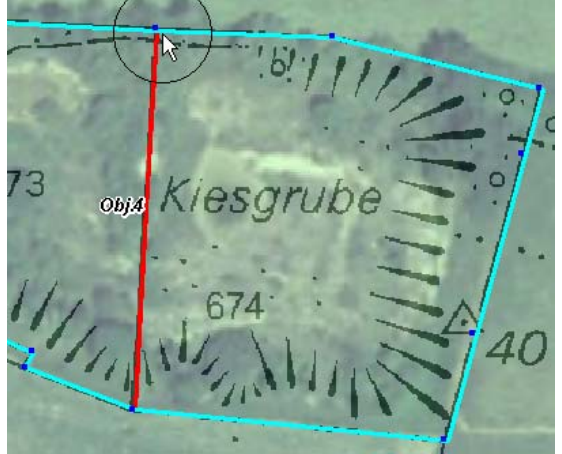

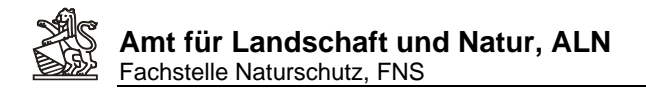

8. Es können selbstverständlich auch Flächen ohne diese Fangfunktion eingegeben werden, durch einfaches Klicken mit der linken Maustaste in die Karte der Umrisslinienstützpunkte:

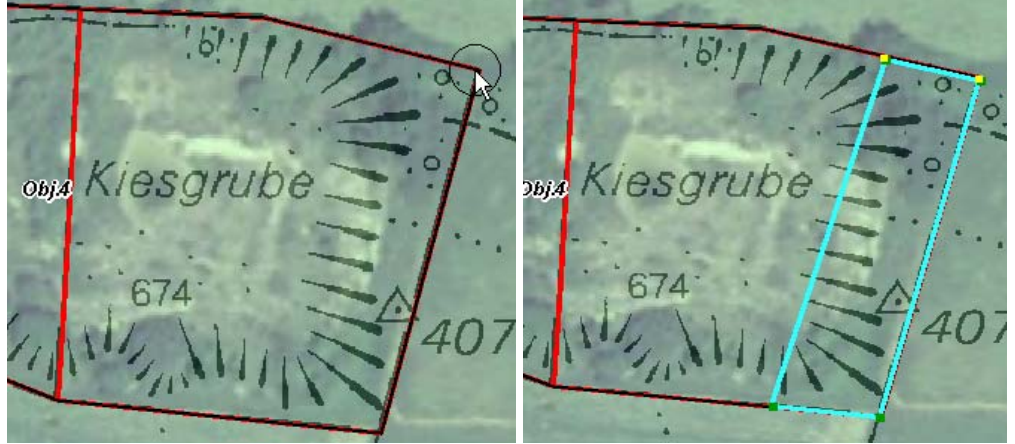

9. Wenn die Geometrie fertig gezeichnet ist, auf *Übernehmen* klicken:

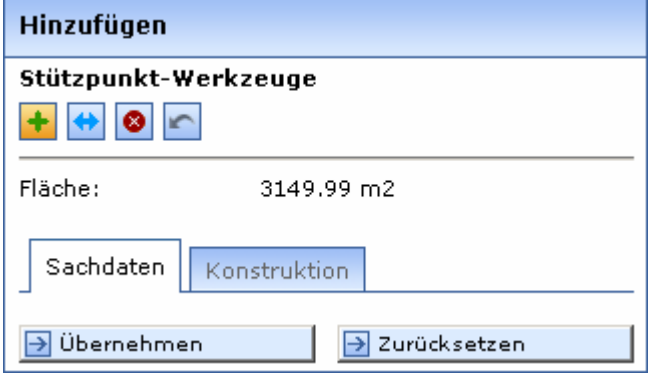

10. Es öffnet sich, analog zum Vorgehen in Kapitel 4, eine Attributmaske in einem eigenen Browserfenster, die ausgefüllt werden kann. Die Attribute sind nach folgenden Regeln auszufüllen:

#### **a. Register Massnahme**

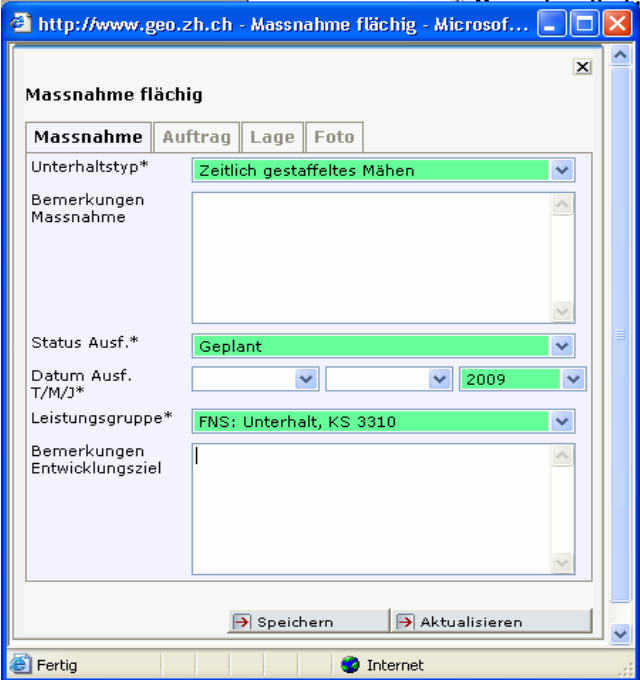

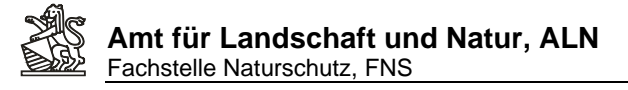

- i. Unterhaltstyp. **Muss** ausgefüllt werden. Mit dem Unterhaltstyp werden die Symbolisierung der Massnahmen auf diversen Massnahmenplänen gemacht. Zudem wird dieses Feld für statistische Auswertungen durch die FNS verwendet. Alle Massnahmen sollten dem jeweils am besten passenden Typ zugeordnet werden. Diese Zuordnung sollte durch alle WebGIS BUN User möglichst einheitlich gehandhabt werden. Falls einen Zuordnung unklar ist kann auf folgender Webseite nachgeschaut werden ob es für den eigenen Fall bereits eine Regel gibt, resp. um in einem Neuen Fall diesen für alle anderen Benutzenden zu dokumentieren, damit diese die selben oder ähnliche Fälle gleich handhaben können. http://www.gis.hsr.ch/wiki/Hilfe\_und\_Userforum\_zu\_WebGIS\_BUN
- ii. Bemerkungen Massnahme. **Kann** ausgefüllt werden. In diesem Feld können beliebige Präzisierungen zum ausgewählten Unterhaltstyp eingetragen werden.
- iii. Status Ausf.: **Muss** ausgefüllt werden. Dieses Feld wird für alle Massnahmenpläne zur Auswahl der jeweils zu zeigenden Massnahmen als auch für die Symbolisierung verwendet.
	- 1. *'Idee'* **kann** gewählt werden für Massnahmenideen die noch nicht auf ein bestimmtes Jahr geplant sind, resp. die zuerst noch mit Beteiligten/Betroffenen diskutiert werden müssen.
	- 2. *'Geplant'* **kann** gewählt werden, wenn einen Massnahme auf einen bestimmten Zeitpunkt zur Erledigung geplant ist. Für Massnahmen mit dem Eintrag geplant muss unter Datum Ausf. mindestens das Jahr angegeben werden.
	- 3. *'In Ausführung'* **kann** gewählt werden wenn eine länger andauernde Massnahme (etwa Bauliche Veränderungen die über einige Monate gehen) bezeichnet werden sollen. Auf diese Weise lassen sich durch die FNS Karten erzeugen wo im Moment im Kanton überall grössere Massnahmen stattfinden.
	- 4. *'Ausgeführt'* **muss** eingetragen werden für alle als ausgeführt zu dokumentierenden Massnahmen. Für alle ausgeführte Massnahmen sollte das Datum mindestens auf den Monat, besser noch auf den Tag (= Abschluss/Abnahme der Ausführung) präzisiert werden. Die in einem Jahr ausgeführten Massnahmen werden durch die FNS für die Jahresberichte verwendet.
- iv. Datum Ausf. T/M/J. **Muss** ausgefüllt werden. Das Ausfüllen dieser Felder ist Abhängig vom Status einer Massnahme. Für ausgeführte Massnahmen gilt: absolut zwingen muss das Jahr ausgefüllt werden, besser ist den Abschluss/die Abnhame einer Massnahme auf den Tag, resp. falls das nicht möglich ist auf den Monat genau anzugeben.
- v. Leistungsgruppe: **Muss** ausgefüllt werden. Die Leistungsgruppe beschreibt für welchen Aufgabenbereich der FNS eine Massnahme getroffen wird. Dabei ist entscheidend, welche Ziele mit einer Massnahme verfolgt werden. Diese Zuordnung sollte durch alle WebGIS BUN User möglichst einheitlich gehandhabt werden. Falls eine Zuordnung unklar ist, kann auf folgender Webseite nachgeschaut werden, ob es für den eigenen Fall bereits eine Regel gibt, resp. um in einem neuen Fall diesen für alle anderen Benutzenden zu dokumentieren, damit diese die selben oder ähnliche Fälle gleich handhaben können. http://www.gis.hsr.ch/wiki/Hilfe\_und\_Userforum\_zu\_WebGIS\_BUN
- vi. Bemerkung Entwicklungsziel: **Kann** ausgefüllt werden. Hier können die Entwicklungsziele, die mit einer Massnahme verfolgt werden, ausgeführt und die Zuordnung zur Leistungsgruppe präzisiert werden.

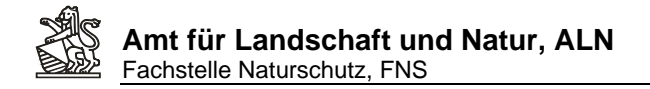

## **b. Register Auftrag**

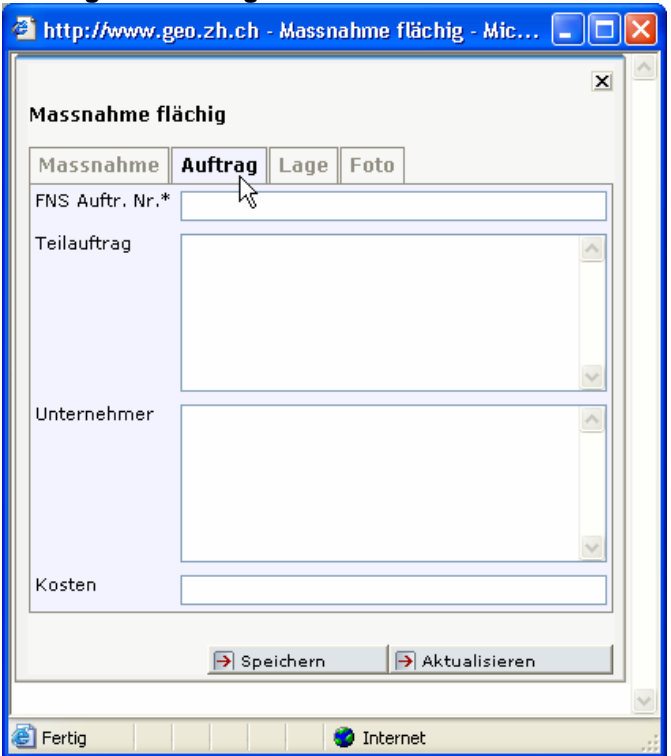

- i. FNS Auftr. Nr. **Muss oder Kann** ausgefüllt werden, je nach Abmachung im Auftrag mit FNS- Gebietsbetreuer/-innen. Eintrag der Auftragsnummer als einfache Zahl gemäss Auftragsbestätigung der FNS.
- ii. Teilauftrag. **Kann** eingetragen werden. Diese Feld ermöglicht den Naturschutzbeauftragten ihre Massnahmen bestimmten Teilaufträgen, die sie an Unternehmende vergeben (vergeben lassen), zuzuordnen.
- iii. Unternehmer. **Kann** ausgefüllt werden. Dieses Feld ermöglicht Angaben zum Unternehmer für bestimmte Massnahmen bei denen das sinnvoll ist.
- iv. Kosten. **Muss oder Kann** ausgefüllt werden, je nach Abmachung im Auftrag mit FNS Gebietsbetreuenden. Eintrag als einfache Zahl. Gemeint sind die Ausführungskosten der einzelnen Bezeichneten Massnahme, so dass diese für Auswertungen zusammengezählt werden können. Ist ein Aufteilen der Kosten auf die Einzelnen Massnahmen nicht möglich, nicht die Gesamtkosten für mehrere Massnahmen bei Allen wiederholen, sondern nur bei einer (der grössten) Massnahme eintragen.

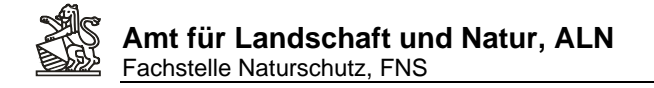

## **c. Register Lage**

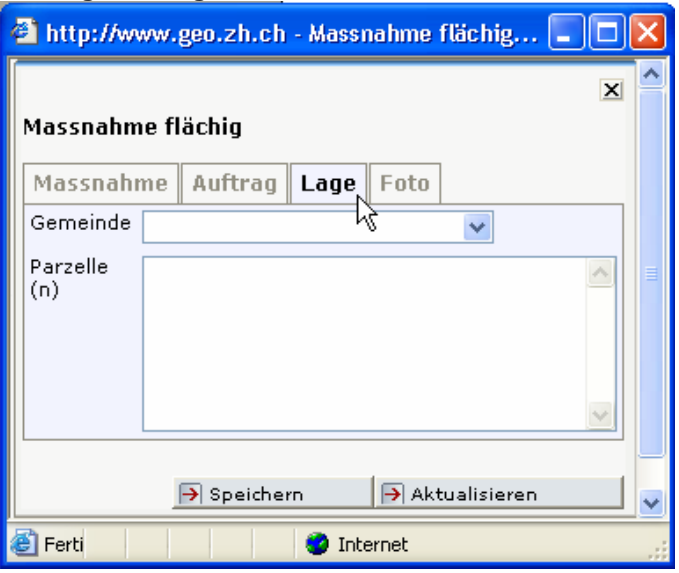

- i. Gemeinde: **Kann** ausgefüllt werden.
- ii. Parzelle(n): **Kann** ausgefüllt werden.

## **d. Register Foto:**

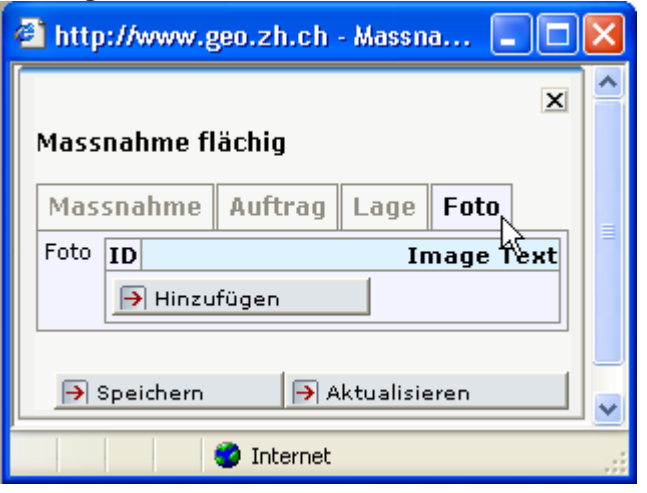

- i. **Siehe Kap. 8** Massnahmen mit Fotos dokumentieren
- 11. Zum Abschluss auf *Speichern* klicken und das Fenster schliessen.

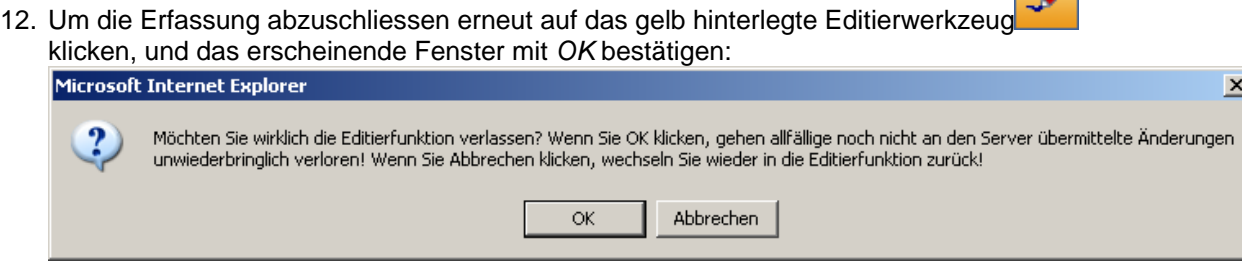

**Card** 

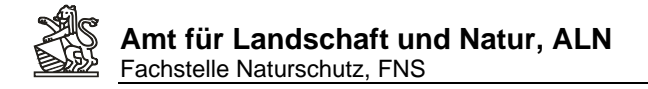

13. Umschalten auf die Ansicht *Massn.Geplant* Massn. Geplant **zeigt die neu** erfasste, geplante Massnahme in der Karte mit Beschriftung des Massnahmentyps an:

Ansicht

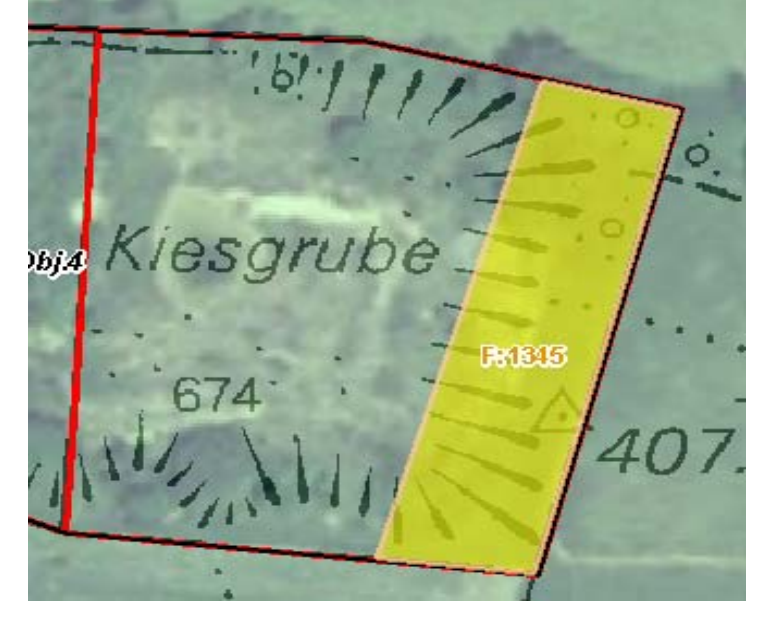

14. **Kartengrundlagen** können unter *Themen* nach Bedarf ein- oder ausgeschaltet werden (Im Bsp. *Hintergrundkarten transparent*):

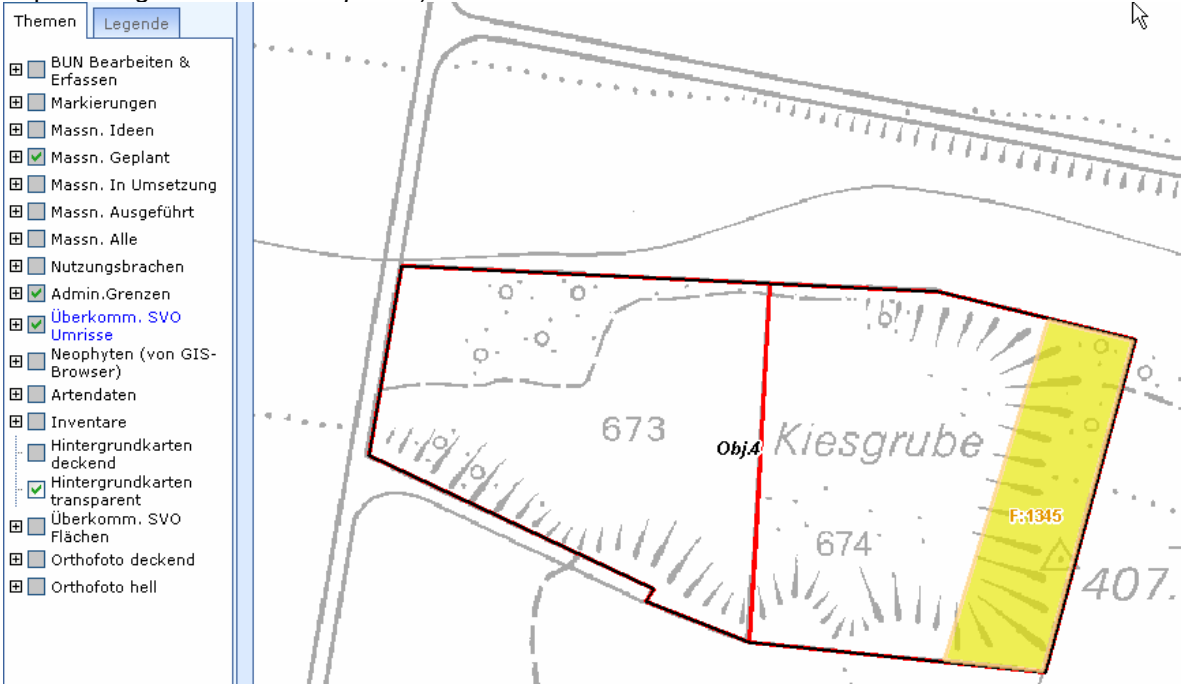

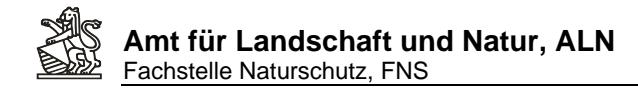

## **8. Eine als geplant eingetragene Massnahme als 'ausgeführt' dokumentieren**

1. Auf die Ansicht *Massnahmen geplant* wechseln:

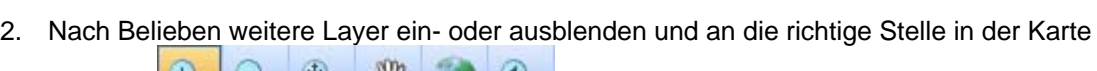

Ansicht

Massn. Geplant

v

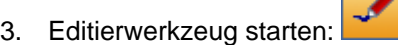

zoomen:

4. Als Editierthema *Massnahmen flächig* auswählen und als Aktion *Editieren*:

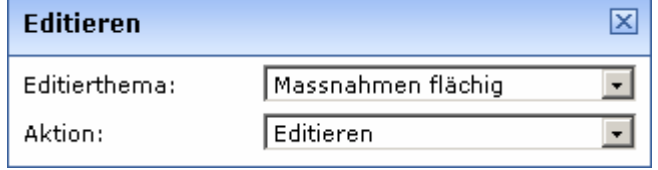

5. Mit der linken Maustaste in die zu ändernde Fläche klicken, diese wird in der Karte selektiert (türkisblau):

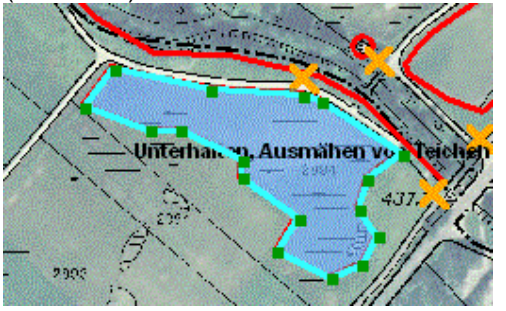

6. Die Attributmaske öffnet sich in einem eigenen Browserfenster. Diese kann nun als *ausgeführt* nachgeführt werden (Zu den Registern und Eingabefeldern siehe Kap. 8: eine neue Massnahme erfassen):

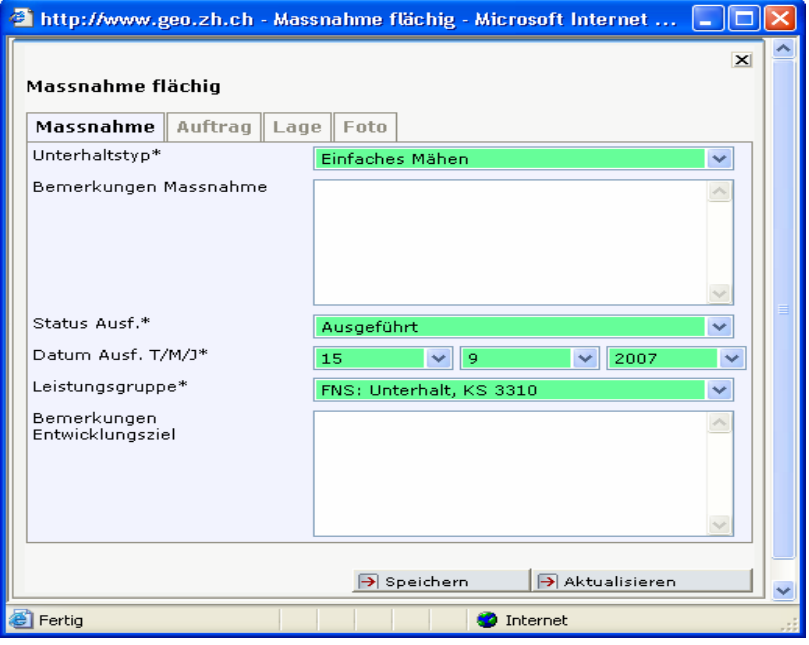

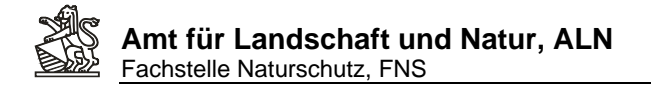

- 7. Anschliessend Attribute speichern **F** Speichern **und Attributmaske schliessen**
- 8. Durch Aktivieren der Checkbox *Editieren* Editieren <sub>ka</sub>t annen kann kann kann die ursprünglich geplante Fläche an die tatsächlich ausgeführte angepasst werden:

Editieren  $\boxed{\vee}$ Stützpunkt-Werkzeuge **+ 8 r** ۰

9. Um nicht benötigte Umrissstützpunkte zu löschen: Stützpunkt-Werkzeug *Stützpunkte*

verschieben<sup>ben</sup> auswählen, und dann mit gedrückter linker Maustaste die Stützpunkte innerhalb der aufgezogenen Box selektieren:

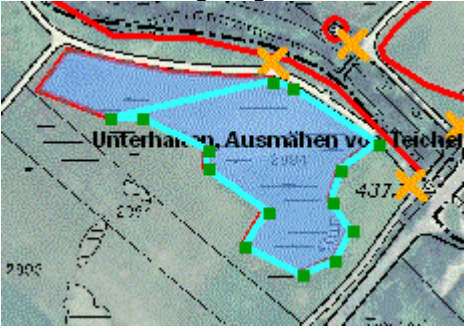

Als Ergebnis werden diese selektierten Stützpunkte Gelb dargestellt:

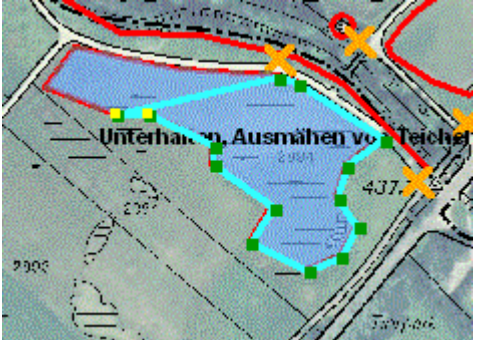

10. Anschliessend auf Werkzeug *Stützpunkt(e) löschen* klicken und die Punkte werden gelöscht:

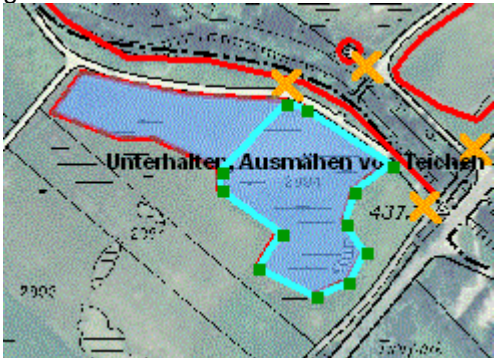

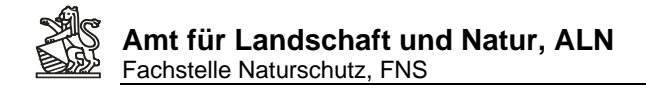

11. Um Stützpunkte zu verschieben: Zuerst Stützpunkt-Werkzeug *Stützpunkte verschieben* auswählen und mit gedrückter linker Maustaste die Stützpunkte innerhalb der aufgezogenen Box selektieren. (Vorsicht, liegen mehrere Stützpunkt zu nahe beieinander funktioniert die Selektion evtl. nicht. In diesem Fall näher an die Objekte heranzoomen, um nur einen Punkt zu selektieren):

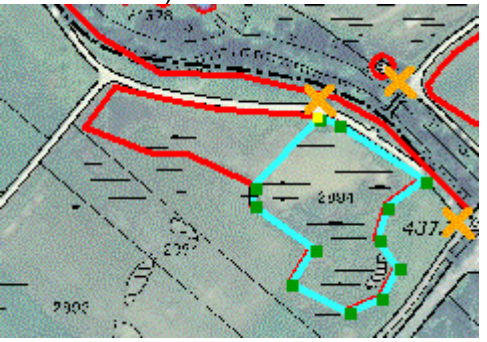

12. Mit der linken Maustaste an die Stelle klicken, an die der Punkt verschoben werden soll:

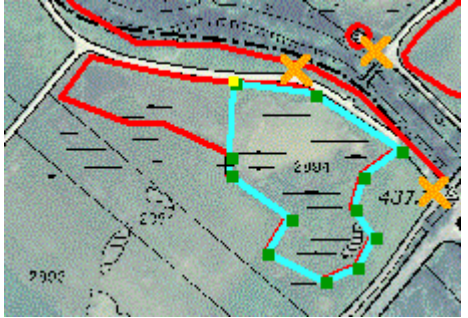

13. Die Geometrieanpassung durch Anklicken der Schaltfläche *Übernehmen* 

 $\rightarrow$  Übernehmen abschliessen und den Editiermodus verlassen . Die als ausgeführt definierte Massnahme erscheint jetzt nicht mehr unter der Ansicht *Massnahme geplant* sondern *unter Massnahme ausgeführt*.

Hinweis: Im Beispiel könnte jetzt noch die für 2009 geplante Massnahme: '*Unterhalt, Ausmähen von Teichen*' für den nordöstlichen Teil der Fläche als neue, geplante Massnahme erfasst werden. (Siehe Kapitel 6, Neue Massnahme erfassen)

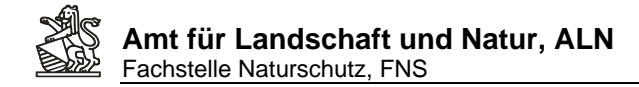

## **9. Massnahmen mit digitalen Fotos dokumentieren**

1. Entweder neue Massnahme durch Klick auf Ansicht *Erfassen* neu erfassen*,* Editierwerkzeug

wählen (Kap. 6)...

- 2. …oder bereits erfasste Massnahme auswählen und Editierwerkzeug wählen. (Kap. 7).
- 3. In der Attributmaske auf das Register *Foto* wechseln:

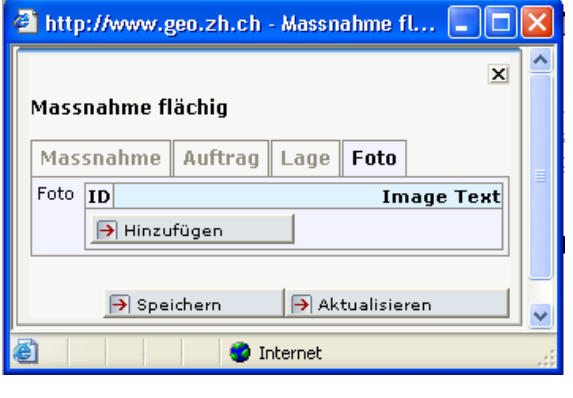

- 4. *Hinzufügen* anklicken
- 5. Kurzbeschreibung des Bildes eingeben:

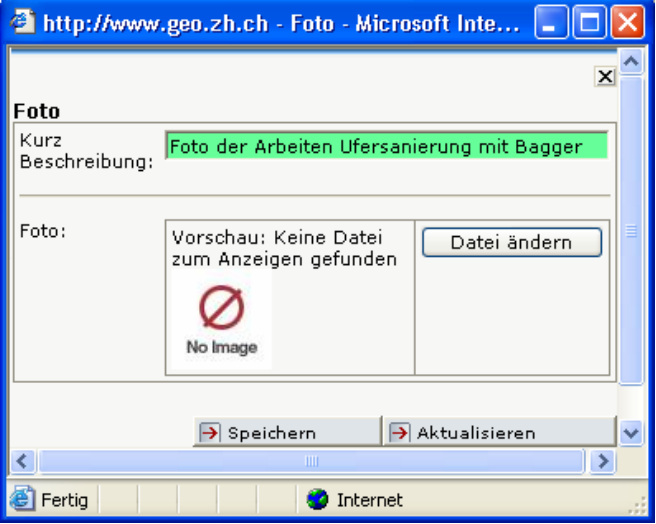

6. Auf *Datei ändern* klicken und das eigene Bilderverzeichnis durch Klick auf den eigenen Ordner öffnen:

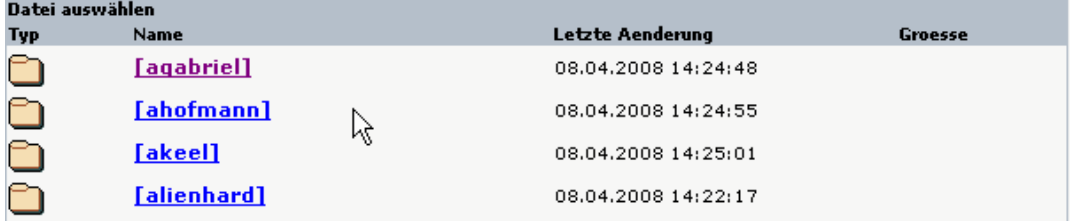

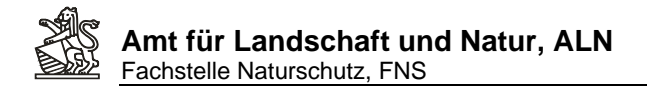

7. Eine neue Foto-Datei wird mit *Eigene Dateien hochladen* dem eigenen Verzeichnis hinzugefügt: Schaltfläche *Durchsuchen*, die Datei selektieren und *OK* klicken (Der Speicherpfad zur ausgewählten Datei wird angezeigt) *Datei hochladen* anklicken: ağgene Datei hochladen Ingen\B160LA1\Eigene Dateien\Eigene Bilder\bun\nba\_003\fns\_001580.jpg Durchsuchen...

Datei hochladen

- fns 001580.jpg 8. Auswählen der hochgeladenen Datei durch Klick auf den Dateinamen
- 9. Um die Bildzuweisung abzuschliessen muss die Schaltfläche *Speichern* angeklickt werden.
- 10. Die Datei wird im Register *Foto* angezeigt:

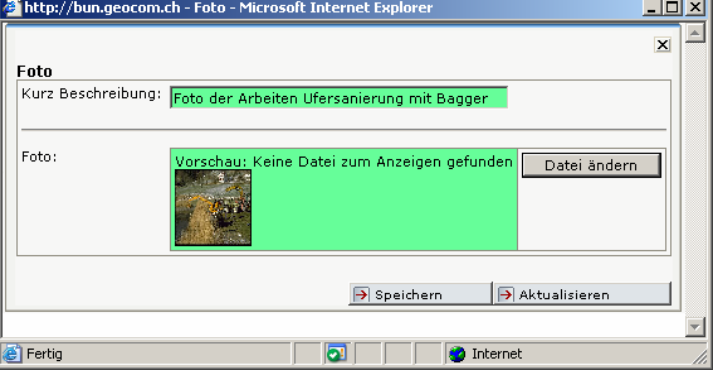

11. Das Fenster mit der Fotomaske schliessen und in der Attributbaske die Schaltfläche *Aktualisieren* anklicken. Anschliessend wieder auf das Register *Foto* wechseln. Die Bildbeschreibung wird angezeigt und mit Klick auf *Foto* ändern und durch Klick auf die **verkleinerte Bildansicht kann das Foto vergrössert angesehen werden:** 

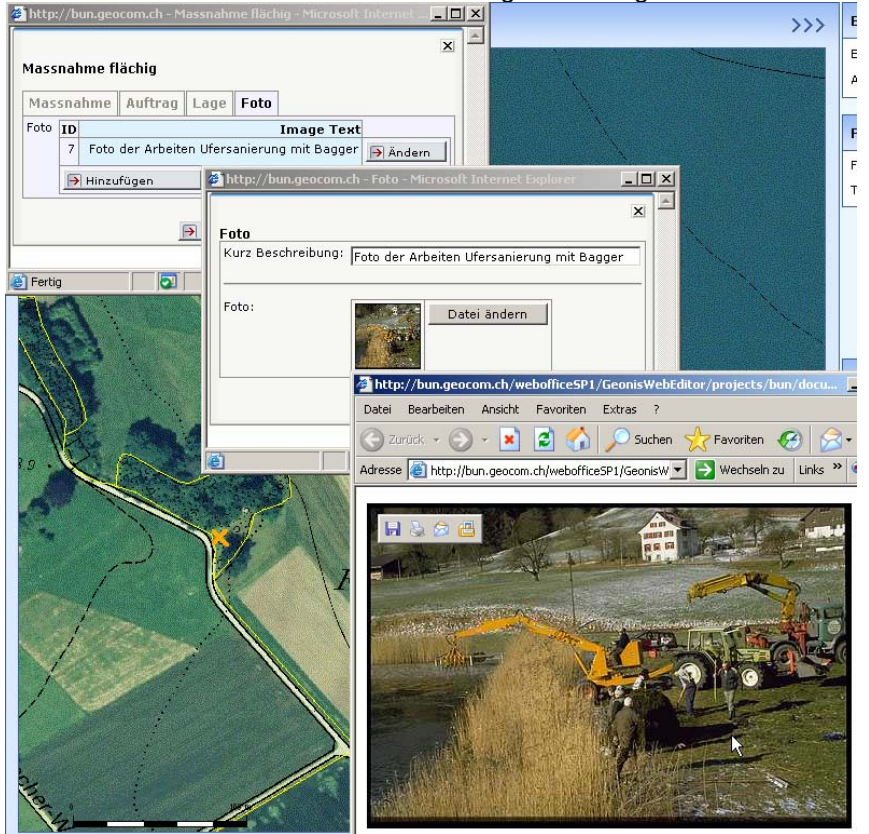

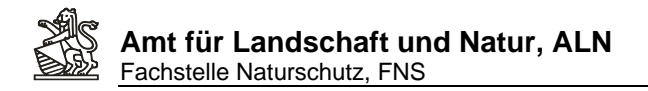

12. Mit Klick auf die Schaltfläche *Hinzufügen* im Register *Foto* der Attributmaske können mit Wiederholung des Vorgangs beliebig viele weitere Bilder zu dieser Massnahme hinzugefügt werden:

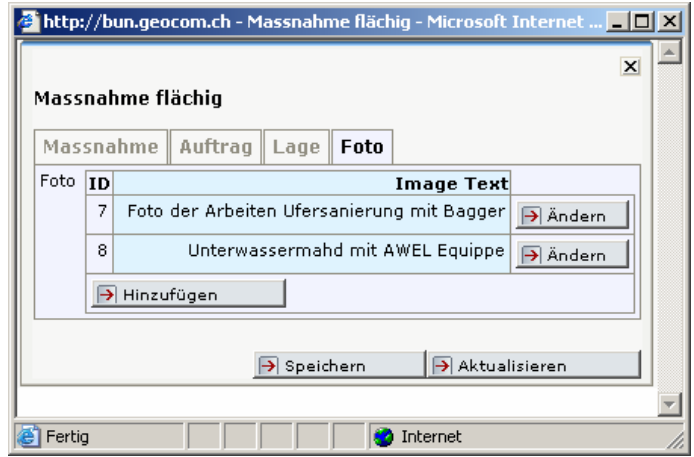

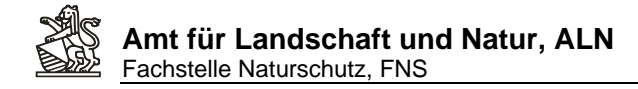

## **10. Eine Liste aller Massnahmen über ein Gebiet erstellen:**

1. Die Ansicht mit der Anzeige Erfassung aufrufen:

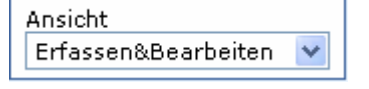

2. Unter *Themen* bei der Gruppe *BUN Bearbeiten&Erfassen* auf das Pluszeichen klicken田 unter den erscheinenden Unterthemen den gewünschten Massnahmenlayer mit dem runden Radiobutton auswählen:

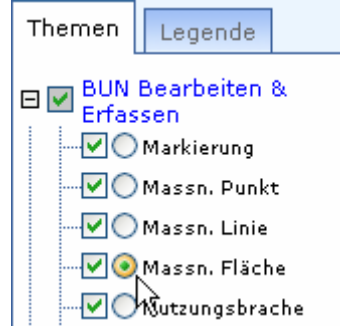

- 3. Es können pro Erfassungslayer nur separate Listen erstellt werden, in diesem Beispiel für flächige Massnahmen. Um eine umfassende Liste aller flächigen, linearen und punktuellen Massnahmen zu erstellen, sind alle drei Layer wie nachfolgend beschrieben nacheinander auszuwählen und die Massnahmenlisten nach Excel zu exportieren. Dort kann sie nach Wunsch auch in eine gemeinsame Liste zusammengefasst (Copy&Paste) werden:
- 4. Das Werkzeug Auswahl Linie/Polygon<sup> 16</sup> anklicken.
- 5. Bei *Auswahl* den Radiobutton *mit Polygon* auswählen:

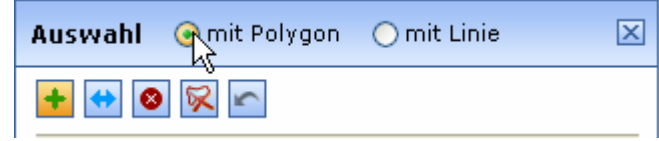

6. Mit Klick mit der linken Maustaste auf die Karte das entsprechende Gebiet mit den aufzulistenden flächigen Massnahmen mit einem Polygon , umreissen':

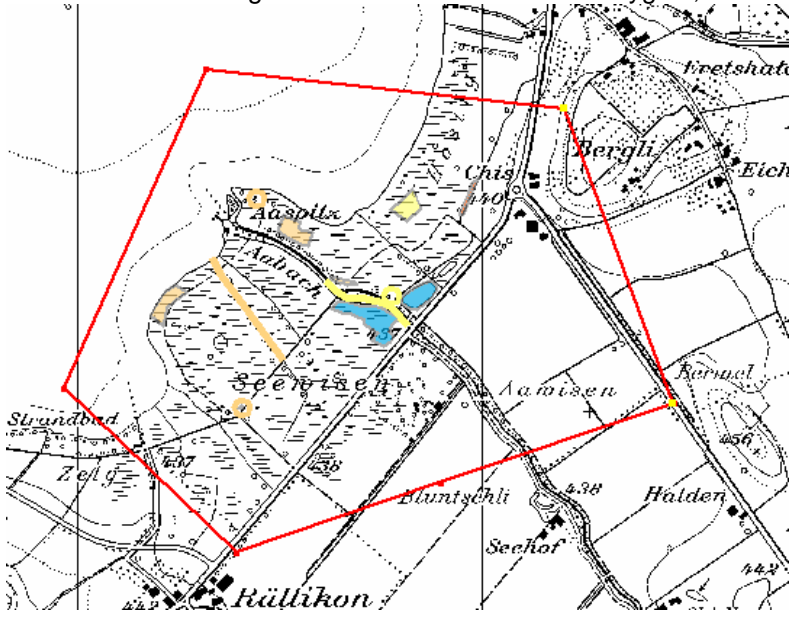

Benutzeranleitung WebGIS BUN Seite 34 von 52

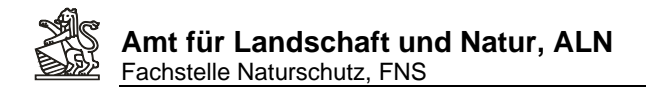

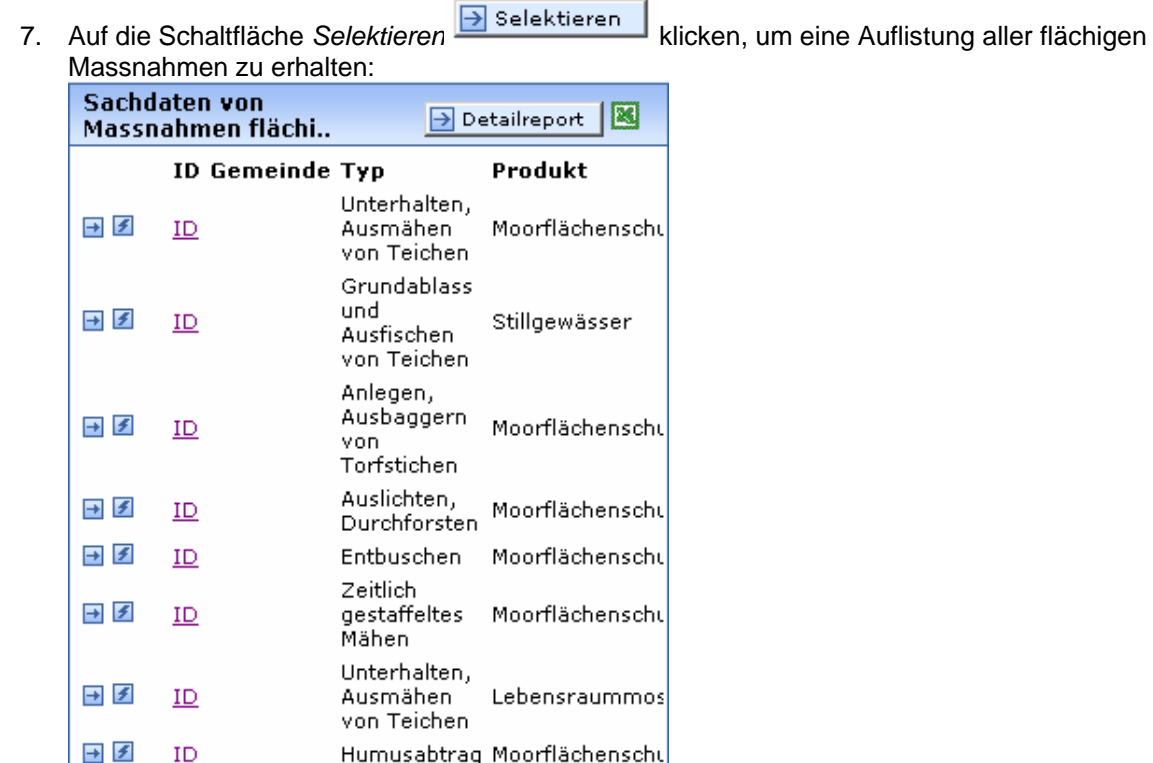

8. Ein Klick auf das Excelsymbol **8.** exportiert alle Datensätze nach *Excel*. Diese Datei unter eigenem Namen lokal abspeichern:

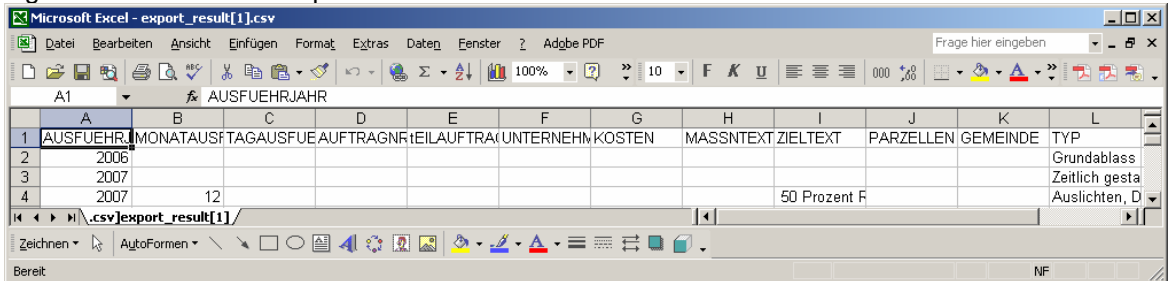

- 9. Um auch die linearen Massnahmen aufzulisten unter Themen in der Gruppe *BUN Bearbeiten&Erfassen* den Layer mit den linearen Objekten als primärer Abfragelayer
	- auswählen:<br>|⊟ Ø BUN Bearbeiten &<br>| Erfassen  $\nabla$  Markierung  $\textcolor{red}{\blacksquare}\textcolor{blue}{\bigcirc}$  Massn. Punkt .<br>Massn. Linie **V** ∕Ñassn. Fläche ·√○ Nutzungsbrache
- 10. Mit erneutem Klick mit der linken Maustaste auf die Karte das entsprechende Gebiet mit den

aufzulistenden linearen Massnahmen mit einem Polygon ,umreissen'. Erneutes Klicken auf die<br>Schaltfläche selektieren **im Selektieren** listet alle linearen Massnahmen im Gebiet auf die listet alle linearen Massnahmen im Gebiet auf, die

ebenfalls nach *Excel* **exportiert werden können. Analog kann mit den punktuellen** Massnahmen verfahren werden.

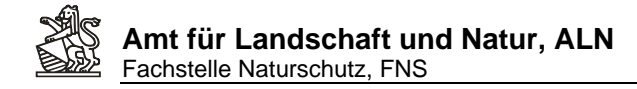

## **11. Einen Plan aller geplanten Massnahmen in einem Naturschutzobjekt ausdrucken**

1. Suche nach Thema *SVO Objekte, Erlasstitel* sowie *Objektname*: **OBJEKTNAME** Suche: SVO Objekte Bachenbülach - Trockenstandort Brueder V Rundhoecker Brueder V

Anschliessend die Suche durch Klick auf das Werkzeug starten und das Objekt in der Karte anzeigen lassen.

2. Das gesuchte SVO- Objekt wird in einer vergrösserten Karte angezeigt und mit einer türkisfarbenen- Umrisslinie als ausgewählt/selektiert markiert:

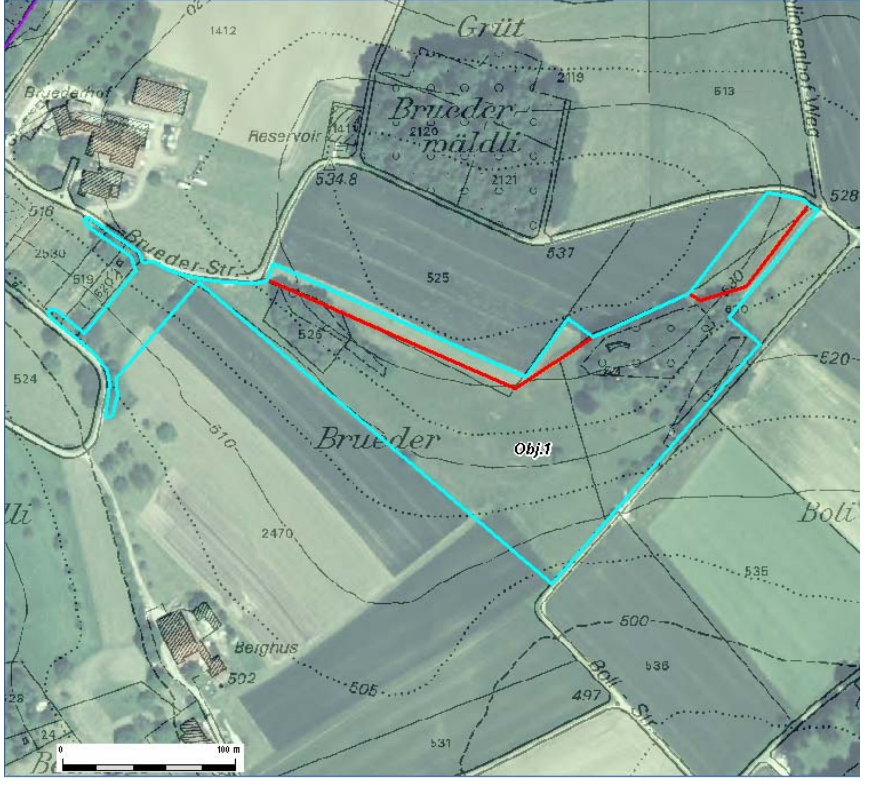

3. Auf der rechten Seiten der Karte erscheinen die Sachdaten des angezeigten SVO- Objektes. Mit Klick auf *PDF* erscheint die zum Gebiet dazugehörige Schutzverordnung in einem separaten Fenster, mit Klick auf *Detailreport* die Übersichtsdaten, welche durch Klick auf *Exel* in ein neues Exel- Dokument exportiert werden können:

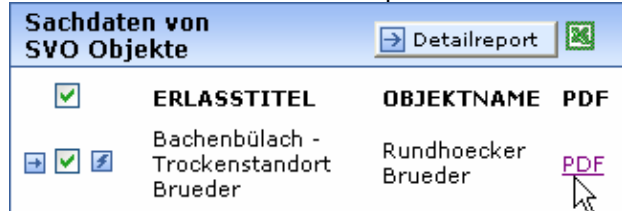

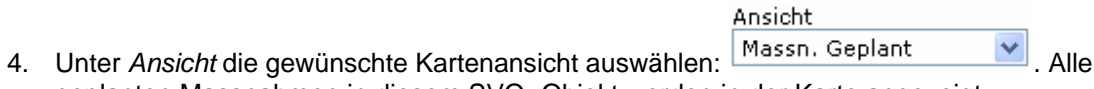

- geplanten Massnahmen in diesem SVO- Objekt werden in der Karte angezeigt.
- 5. Mit dem Druckwerkzeug die Einstellungen für den Ausdruck vornehmen:

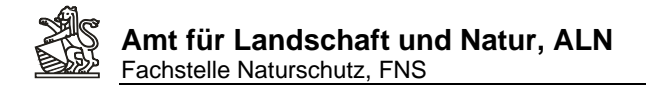

6. Eingeben von Titel, Bearbeiter/in, Auswahl von Format (PDF oder HTML, A4 oder A3, Hochoder Querformat), Vorlage, Massstab und Druckqualität (Hohe Druckqualität kann je nach Internetverbindung und Serverauslastung eine längere Zeit bis zur Anzeige dauern).

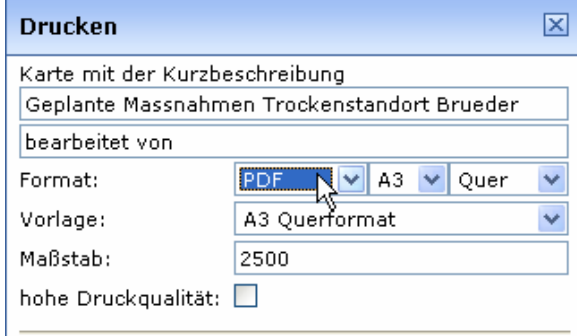

7. Klick auf *Positionieren* **D** Positionieren **zeigt im Kartenfenster die Umrisse der** definierten Ausschnittsgrösse an (rot gestrichelt), und kann mit gedrückter linker Maustaste herumgeschoben werden:

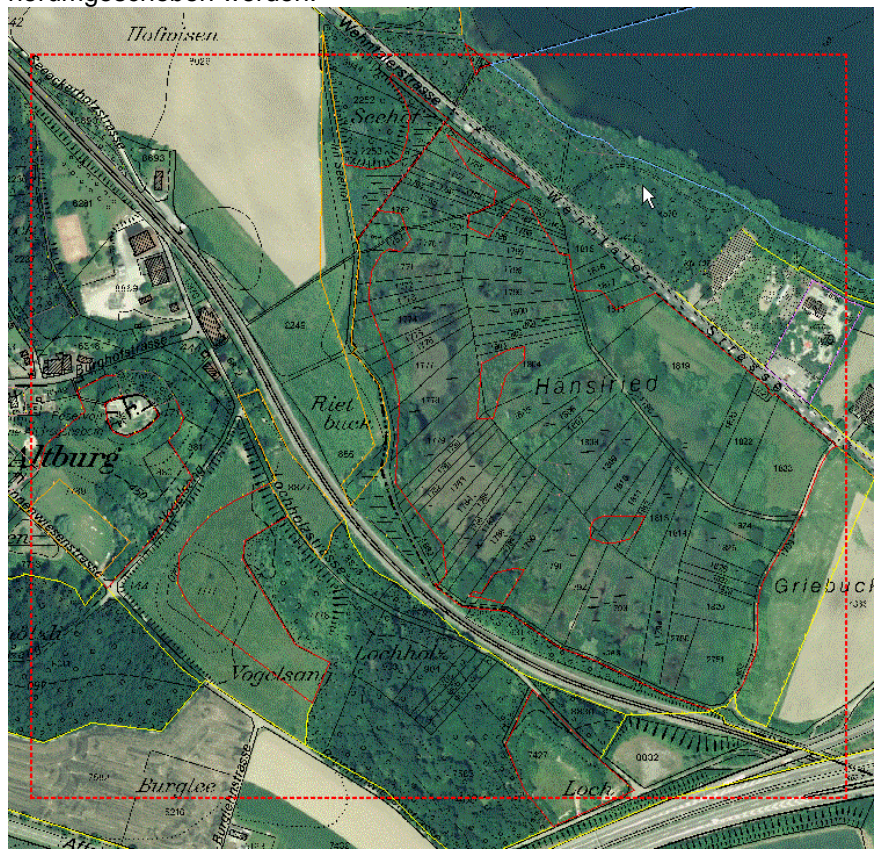

8. Ist der Kartenrahmen nicht zu sehen oder, weil er zu gross resp. zu klein ist, nicht richtig zu positionieren, muss entweder das Druckformat oder mit Klick auf die Schaltfläche

Zoomen **D** Zoomen der Kartenausschnitt so angepasst werden, dass der ganze Rotgestrichelte Kartenrahmen zu sehen und nach Wunsch zu positionieren ist. Auch besteht die Möglichkeit, den Kartenmassstab manuell anzupassen und erneut auf *Positionieren* zu klicken; einen kleineren Massstab wählen um den Kartenrahmen zu

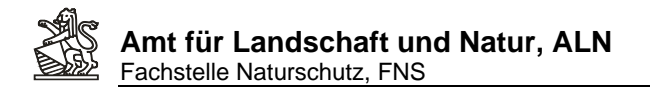

verkleinern, einen grösseren, um ihn zu vergrössern.

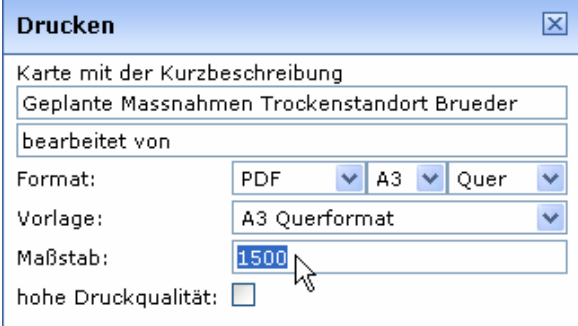

9. Auf die Schaltfläche *Drucken* **External australien klicken.** Die auszudruckende Karte

wird in einem eigenen Bowserfenster angezeigt und kann ausgedruckt oder im Falle des PDF- Formats lokal abgespeichert werden

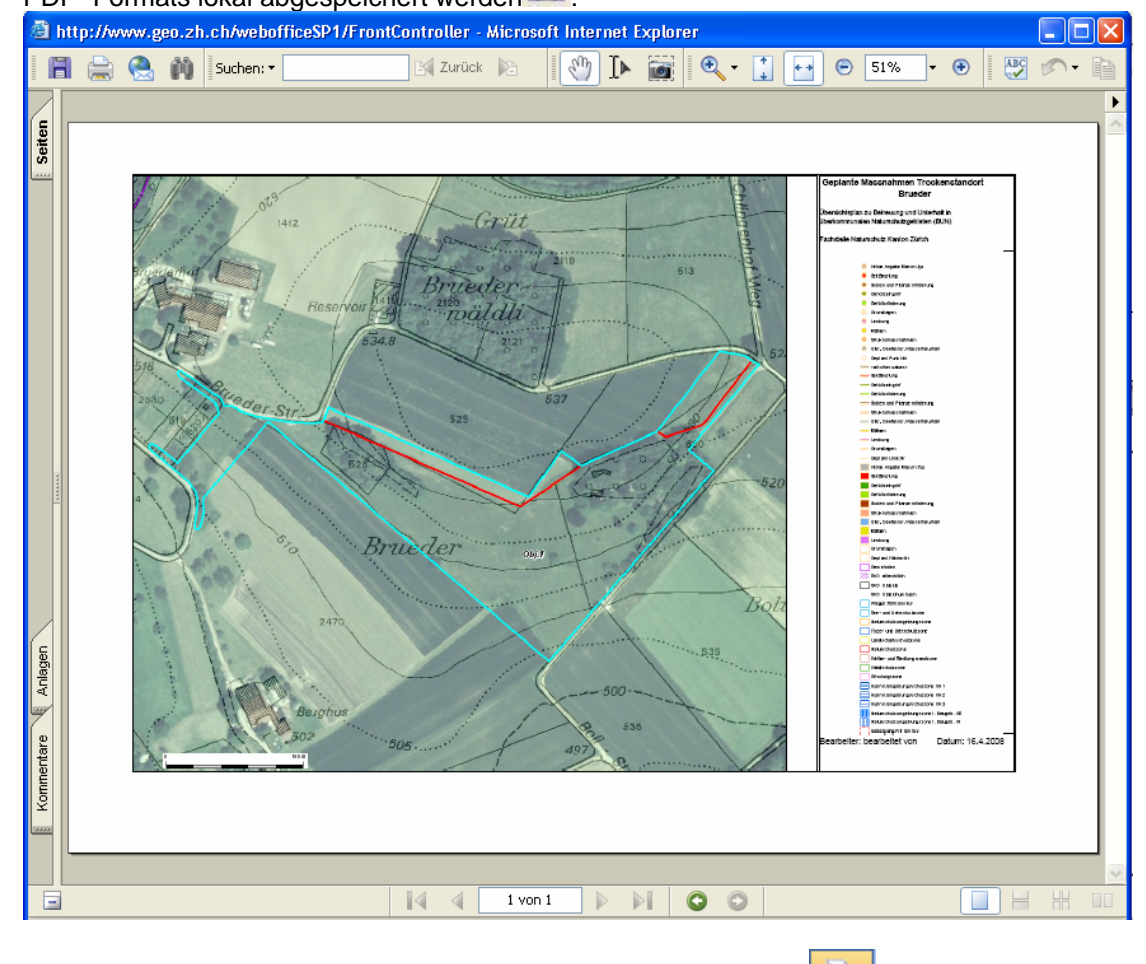

10. Ein weiteres Anklicken des nun gelb hinterlegten Druckwerkzeugs schliesst den Druckeinstellungsdialog zum Abschluss des Vorgangs.

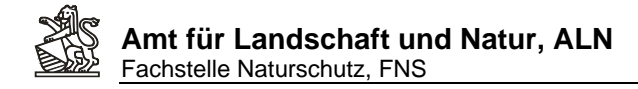

## **12. Nachführen von Nutzungsbrachen und Erstellen eines Nutzungsbrachenplans**

- 1. Als Ansicht Erfassen auswählen:
- Ansicht Erfassen&Bearbeiten Ÿ
- 2. Das Editierwerkzeug anklicken:
- 3. Als Editierthema *Nutzungsbrachen* und als Aktion *Hinzufügen* auswählen:

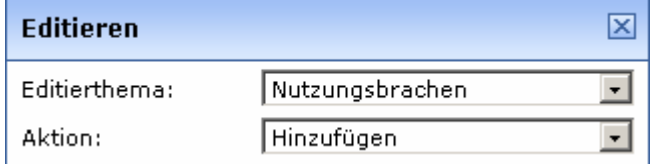

4. Mit der linken Maustaste in der Karte die Umrisse der Nutzungsbrache erfassen:

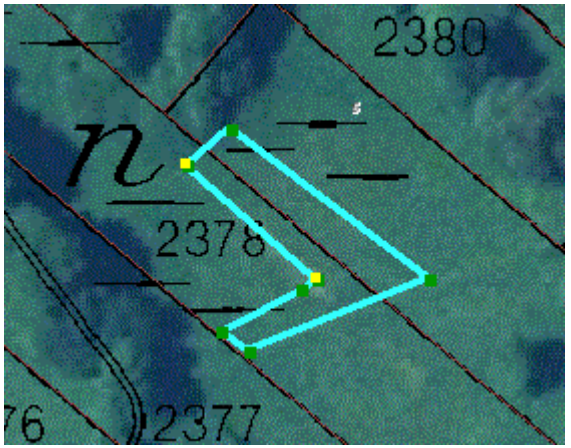

5. Mit Klick auf die Schlatfläche *Übernehmen* Dibernehmen die Geometrie speichern.

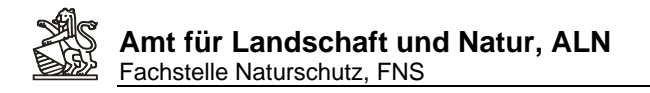

6. Es öffnet sich die Attributmaske in einem separaten Fenster:

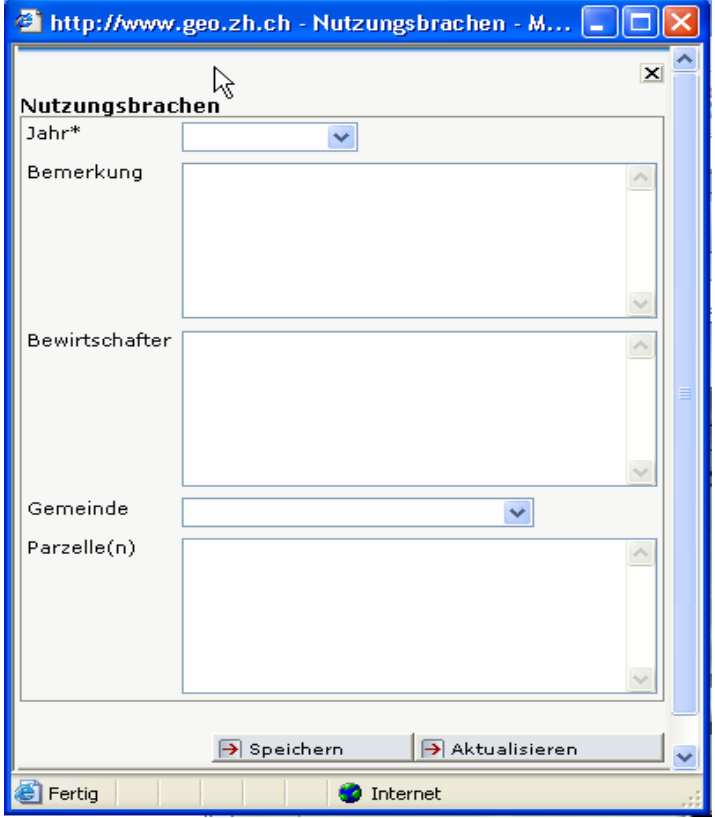

7. Die Attributmaske ausfüllen, die Erfassung mit *Speichern* abschliessen und die Attributmaske wieder schliessen.

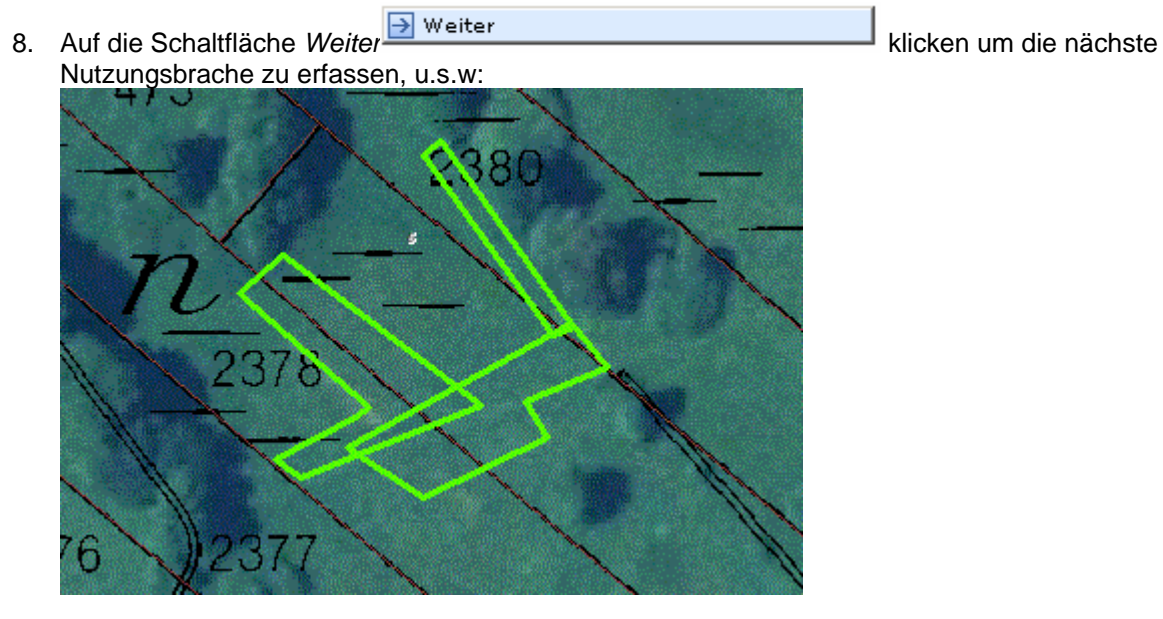

Benutzeranleitung WebGIS BUN Seite 40 von 52

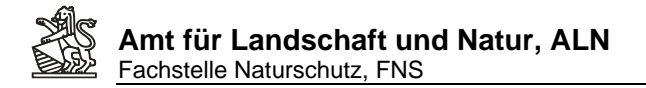

- Ansicht 9. Umschalten auf die Ansicht *Nutzungsbrachen* Nutzungsbrachen **von Zeigt die** verschiedenen Jahre der jeweiligen Nutzungsbrachen: Ohne Jahresangal 2006 2007 2008
- 10. Um die Erfassung abzuschliessen erneut auf das gelb hinterlegte Editierwerkzeug klicken  $\mathbf{r}$

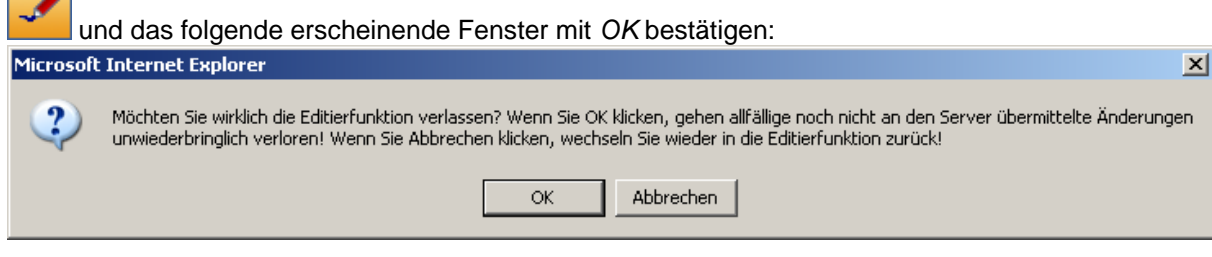

- 11. Anklicken des Druckwerkzeuges:
- 12. Eintragen der Druckereinstellungen:

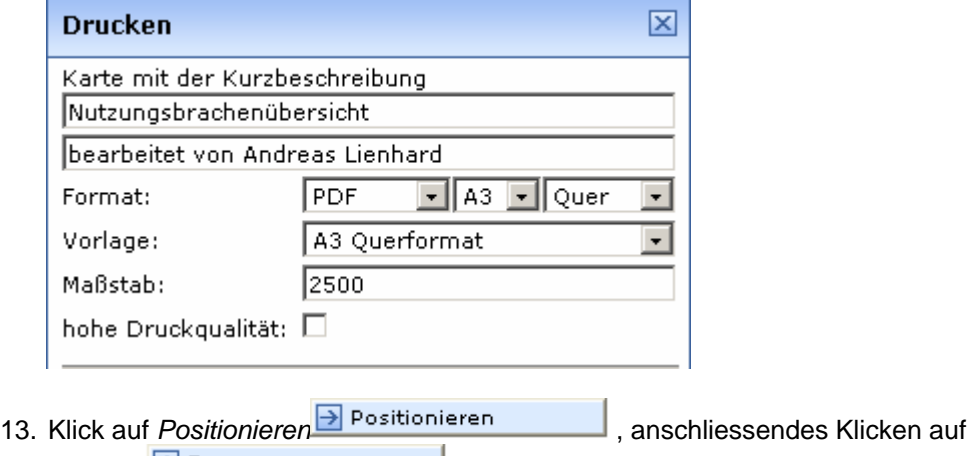

₩

Zoomen **Bruch der Ermöglicht das Positionieren des Druckausschnittes (Rot** 

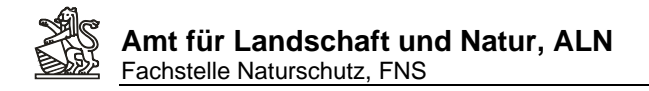

## gestrichelte Box) in der Karte (siehe Kap. 3):

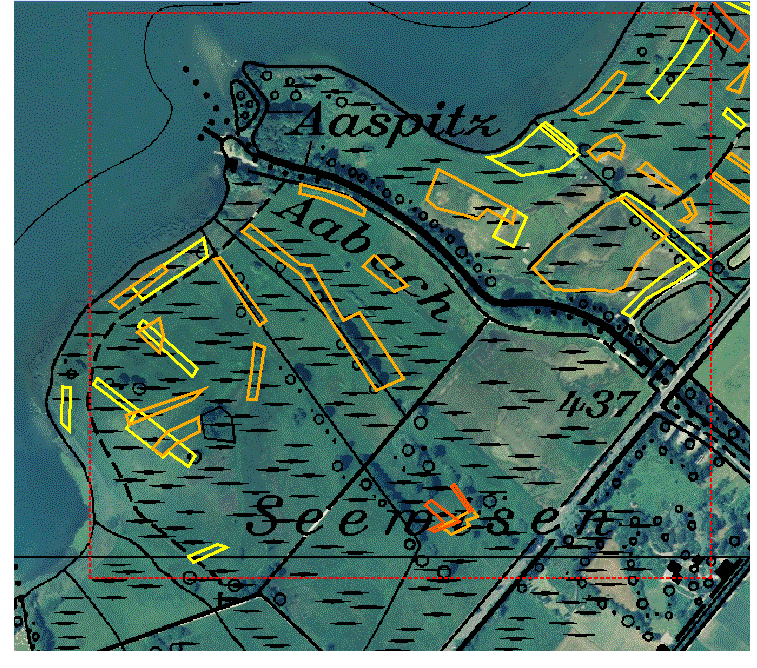

Klick auf *Drucken* **Example 2008** erstellt je nach Einstellungen ein Karten- PDF zum Drucken oder Speichern oder eine ausdruckbare HTML-Ansicht:

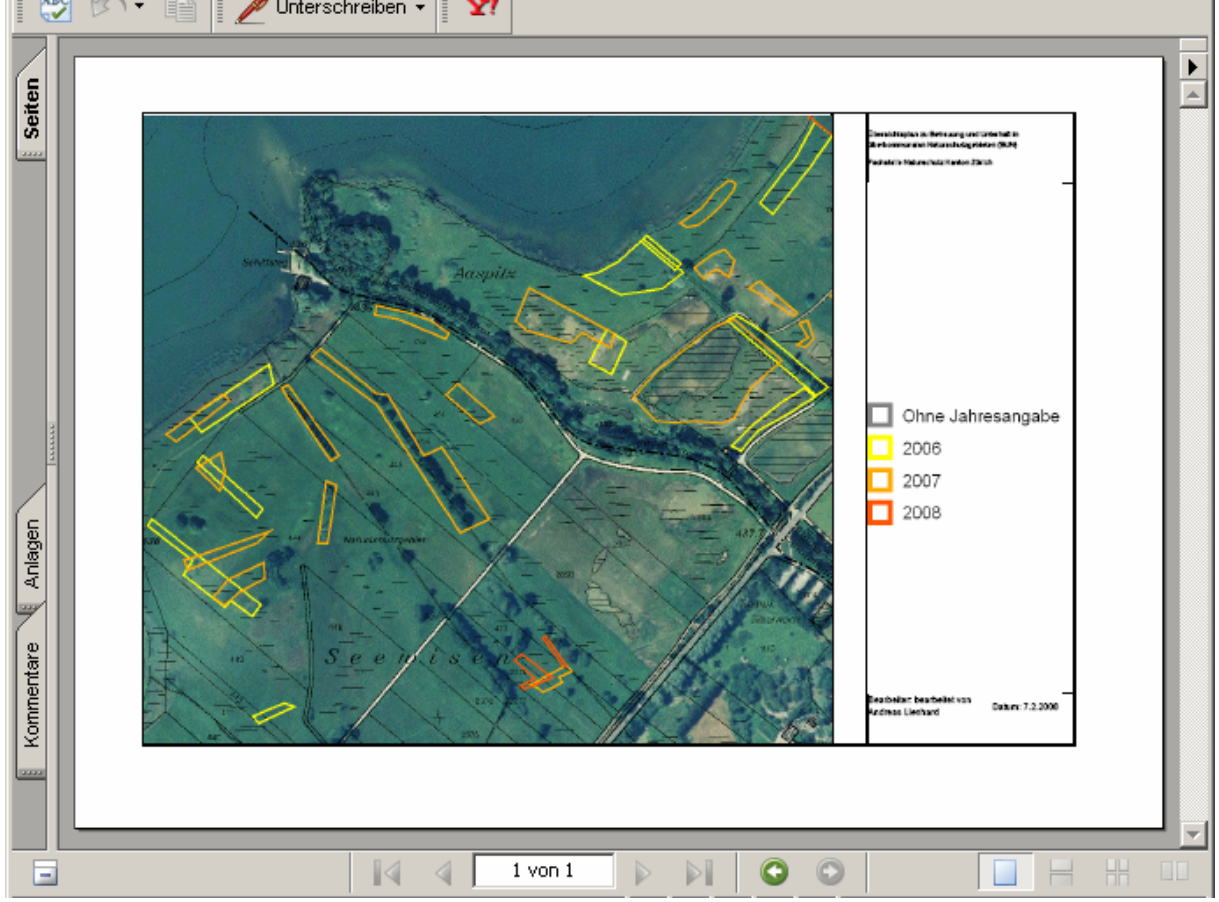

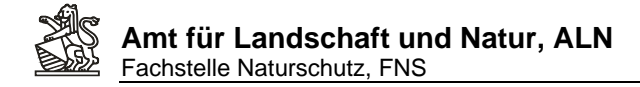

## **13. Informationen an einer bestimmten Lage abfragen**

1. Das gewünschte Gebiet auswählen, z.B. ein bestimmtes SVO Objekt,<br>
Thema ERLASSTITEL

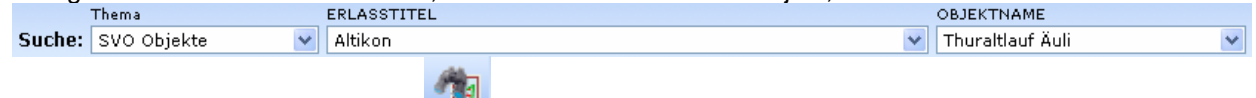

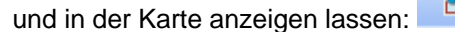

2. Eine Ansicht auswählen, in der die gewünschten Layer in der Karte angezeigt werden:

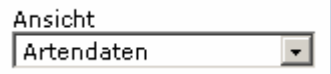

3. Unter *Themen* die gewünschten Layers anwählen (in diesem Beispiel verschiedene Artengruppen sowie *Inventare*) und unerwünschte aus der Ansicht entfernen:

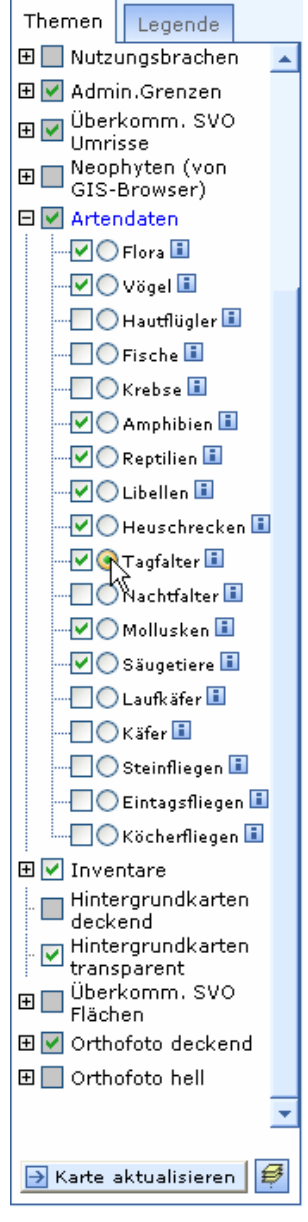

4. Das Thema auswählen, welches gezielt abgefragt werden soll (in diesem Beispiel *Tagfalter*):  $-\Box$ C $\chi$ agfalter $\Box$ (Es kann jeweils nur ein Thema gezielt abgefragt werden).

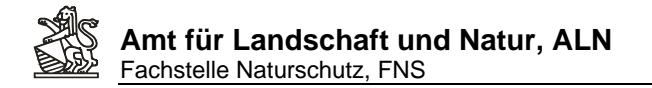

- 5. Anschliessend an die Änderungen in der Themenliste die Kartenansicht aktualisieren: B Karte aktualisieren
- 6. Mit dem Werkzeug *Identifizieren über mehrere Themenebenen* auf einen Kartenpunkt

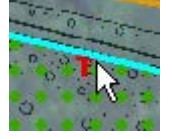

mit einem Artengruppensymbol (hier ein rotes T für Tagfalter) klicken, z.B.:

7. Es werden alle Datensätze von den angewählten Layer (im Beispiel verschiedene Artengruppen und alle im Gebiet vorhandenen Inventare) auf diesem Punkt in der Karte aufgelistet. Es wird auch angezeigt, auf welchen Layern die entsprechenden Datensätze gefunden werden, was helfen kann den Layern, aus denen Kartensymbole stammen, auf die Spur zu kommen. Mit Klick auf den Pfeil **D**werden die Umrisse dieses Objektes gezielt herangezoomt (türkisblau):

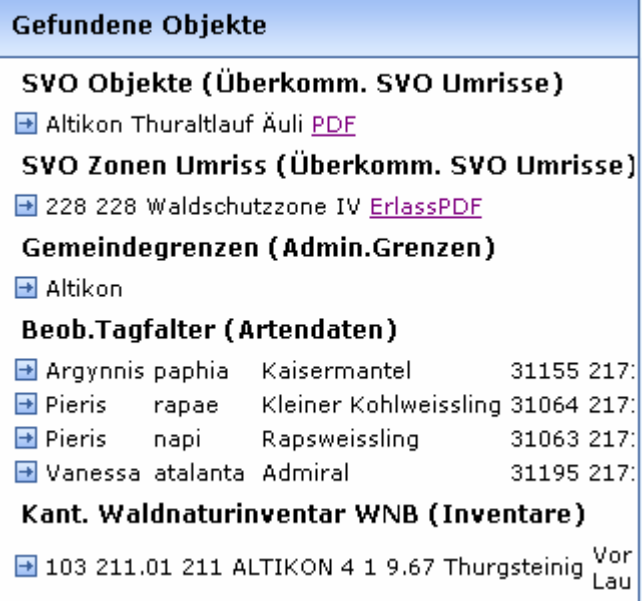

8. Mit dem Tool *Objektinformationen* (im Beispiel auf den selben Kartenpunkt geklickt) zeigt nur noch die Datensätze des speziell angegebenen Themas (*Tagfalter*) an:

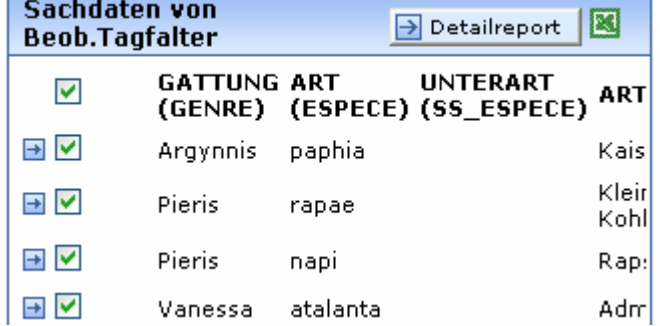

9. Da nur Datensätze einer Ebene angezeigt werden, die alle dieselbe Attribute- Struktur aufweisen, können die mit diesem Werkzeug gefundenen Datensätze direkt nach *Excel* übernommen oder mit Klick auf *Detailreport* **alle weiteren Attribute dieser** Datensätze angezeigt werden:

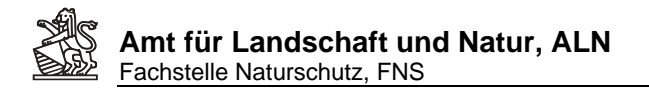

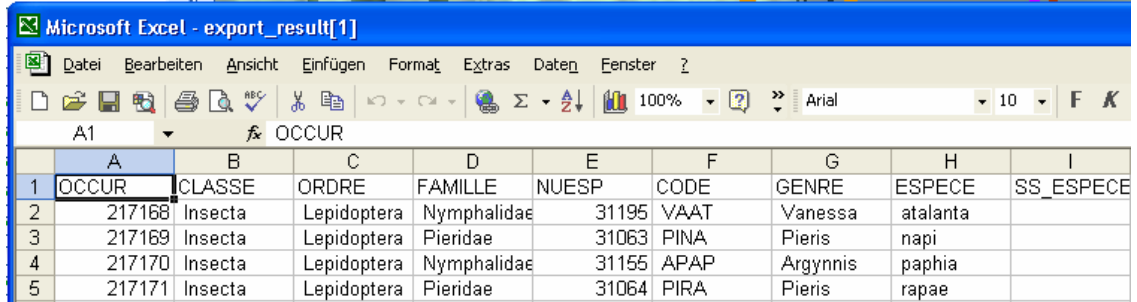

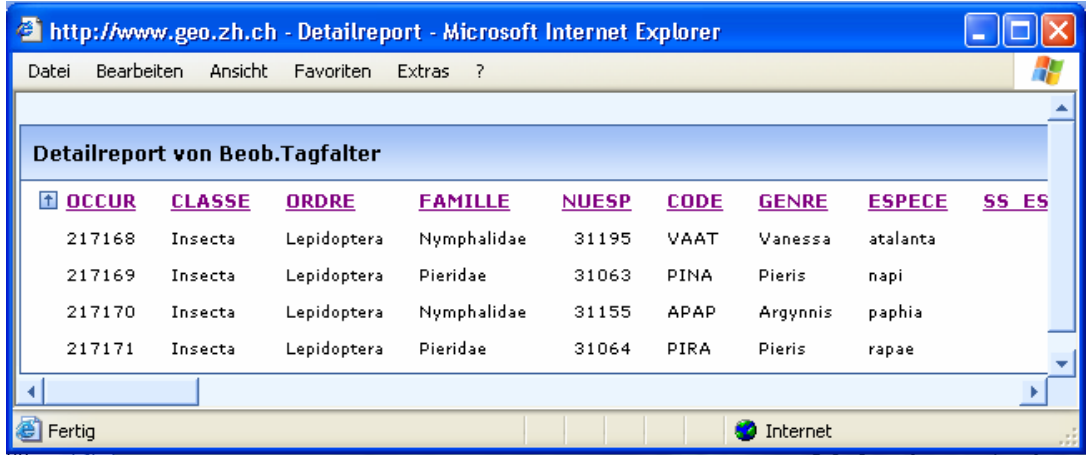

Durch Klick auf einen der violetten Titel im Detailreport lassen sich die Daten nach diesem Titel sortieren.

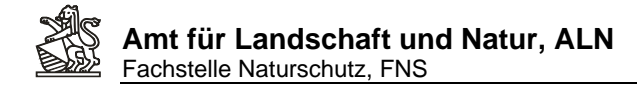

## **14. Die Artendaten in und um ein Naturschutzobjekt abfragen**

1. Das gewünschte SVO- Objekt suchen und anzeigen lassen:

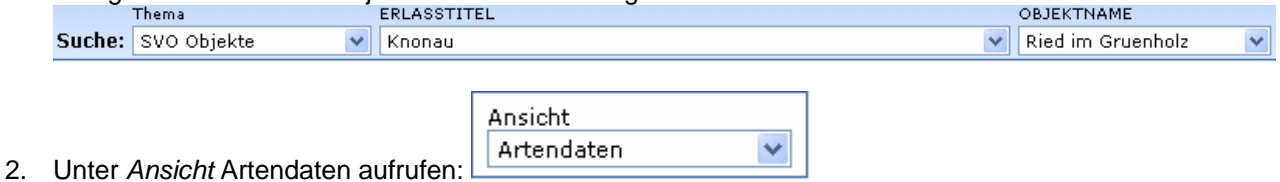

3. Unter *Themen* je nach Bedarf und Lesbarkeit die gewünschten Kartenlayer (Artendaten) manuell einstellen (Klick auf die Checkbox ) und die Kartenanzeige durch Klick auf *Karte* 

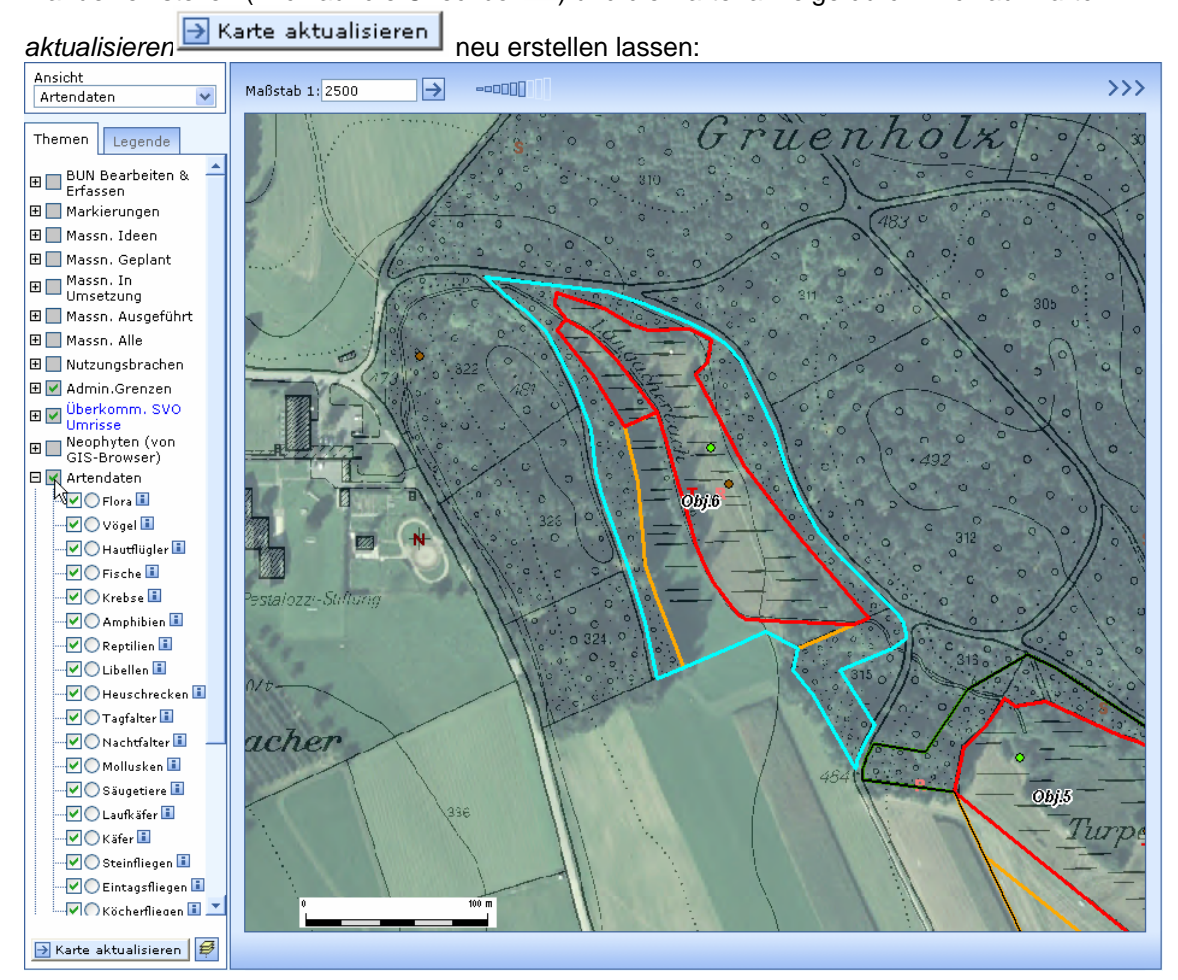

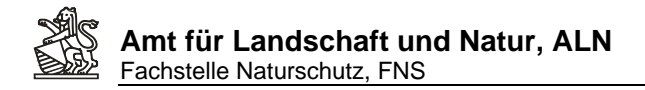

4. Die Legende anzeigen, um zu sehen, zu welchen Artengruppen im betreffenden Kartenausschnitt Daten vorhanden sind. Im diesem Beispiel werden Daten von Tagfaltern,

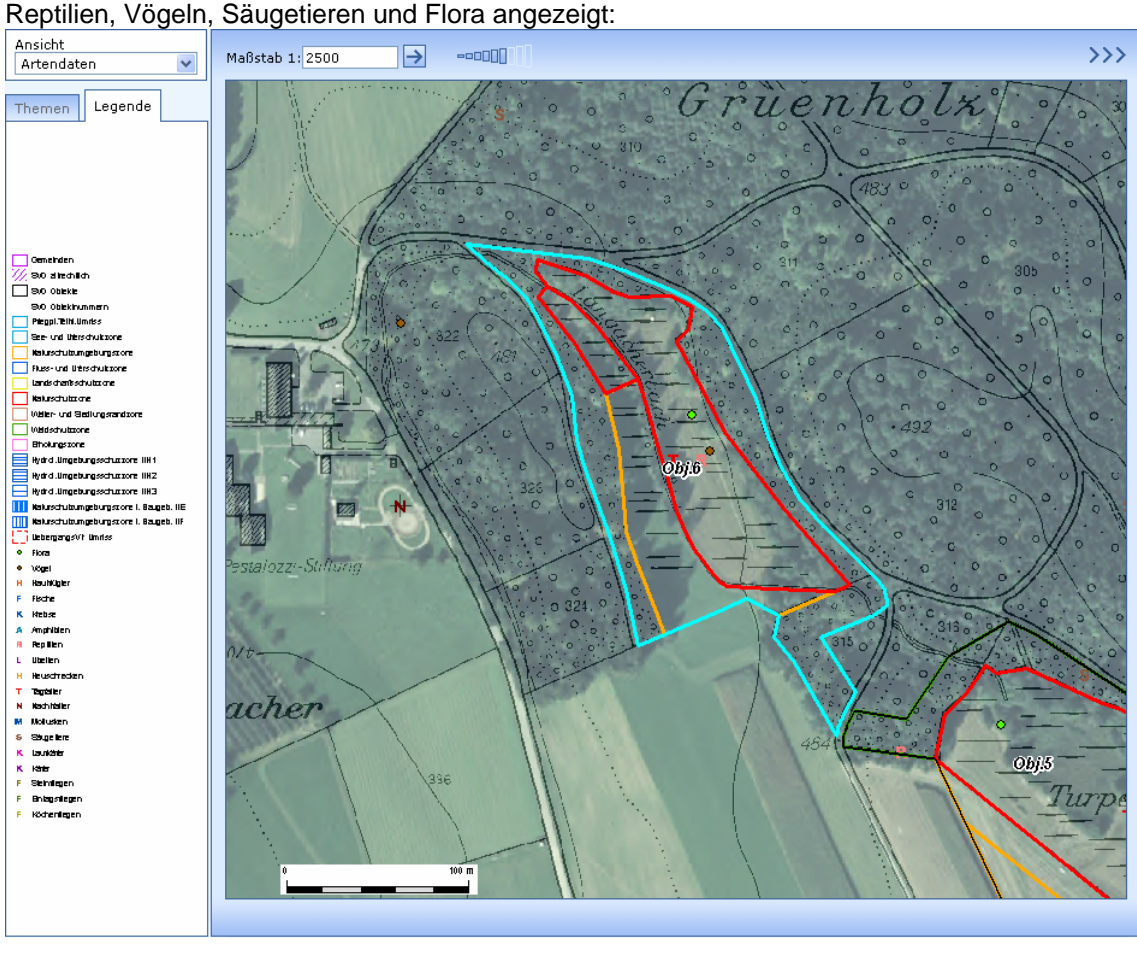

- 5. Das Puffer-Werkzeug auswählen
- 6. In den Puffereinstellungen eine interessierende Artengruppe als abzufragendes Thema auswählen (z.B. Tagfalter). Es kann immer nur einen Artengruppe auf einmal abgefragt werden:
- 7. Distanz angeben, wie weit um das Gebiet herum gesucht werden soll (0.01 ist Standardwert und findet nur Beobachtungen, deren Koordinaten innerhalb des Objektes liegen)

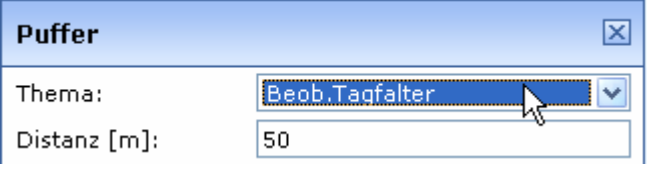

- 8. Durch Klick auf *Puffer erstellen* Deuffer erstellen werden alle Objekte vom eingestellten Layer *Beob. Tagfalter* innerhalb des Gebiets und der gewählten Distanz angezeigt (Türkis Punkte).
- 9. Durch Klick auf *Zoom Pufferfläche* Zoom Pufferfläche kann der Bildausschnitt an den gewählten Puffer angepasst werden.

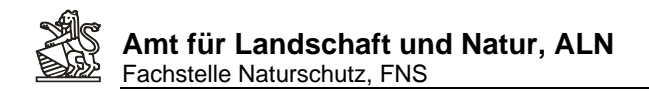

10. Im Beispielausschnitt ist zu sehen, dass 9 Tagfalterbeobachtungen von 8 Arten an einer Vorkommenskoordinate gefunden wurden:

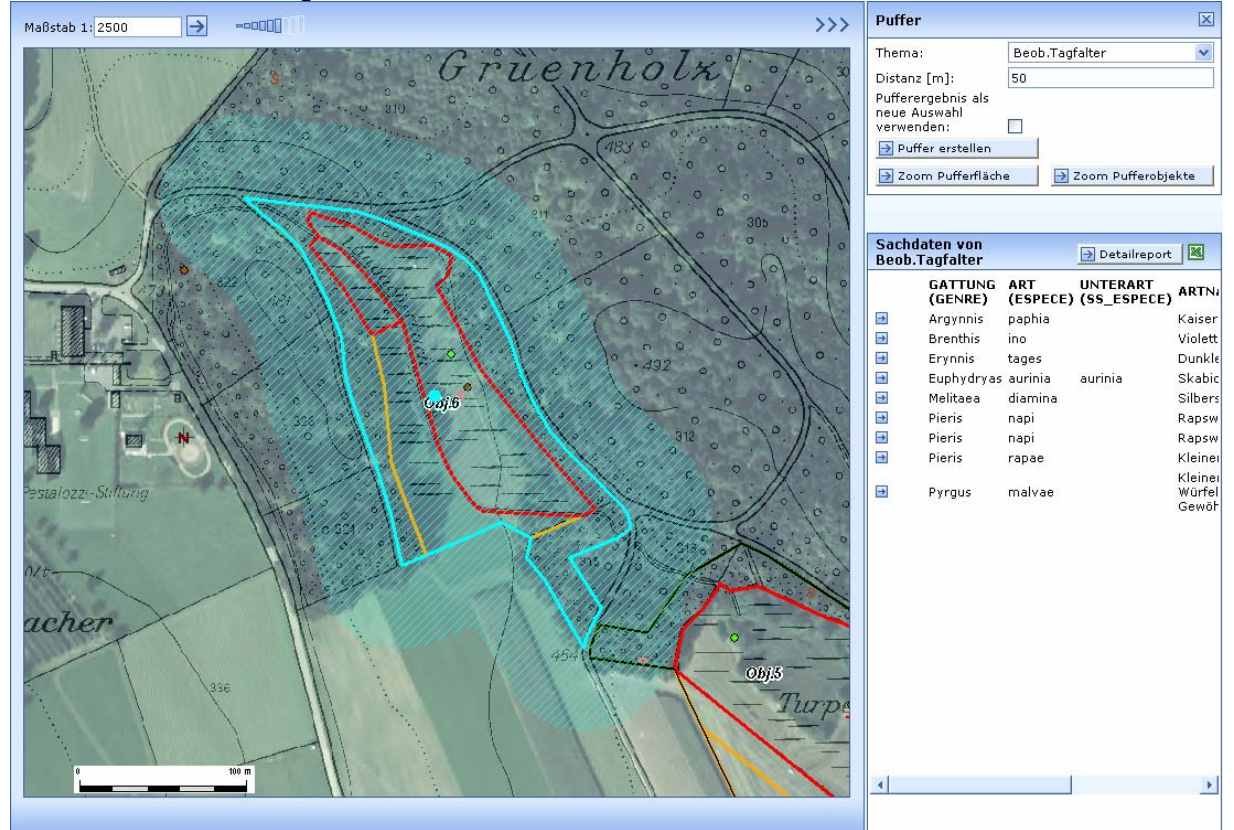

11. Durch Klick auf das Excelsymbol in der Titelleiste der Sachdatenanzeige können die vollständigen Attributdaten der (im Beispiel 9 gefundenen) Beobachtungsdatensätze in Excel (sofern auf dem PC installiert) angezeigt werden:

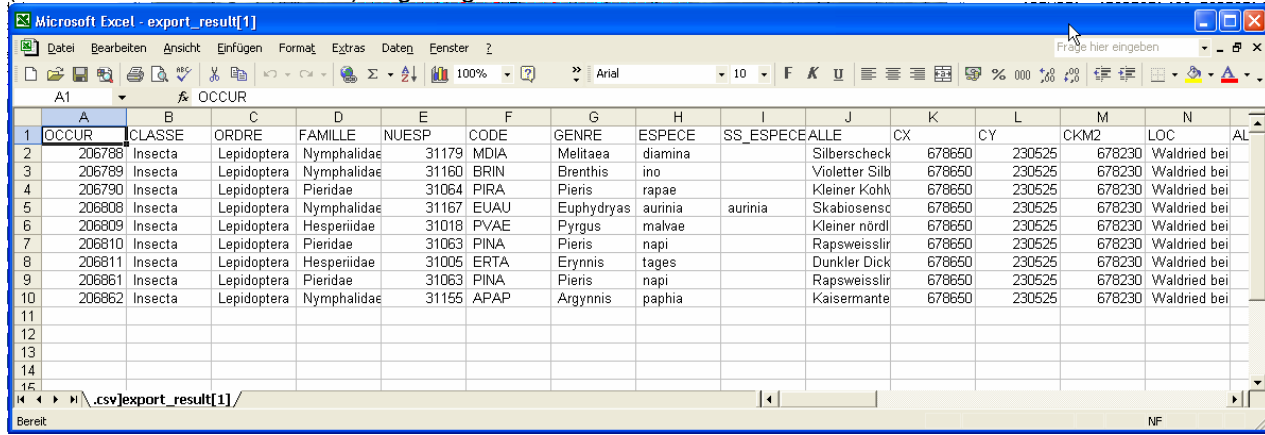

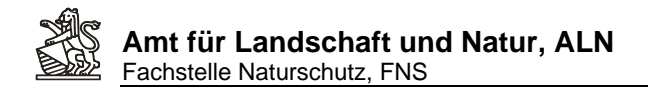

**Contract Contract Contract Contract** 

12. Auch ohne installiertes Excel lassen sich die vollständigen Attributdaten durch Klick auf

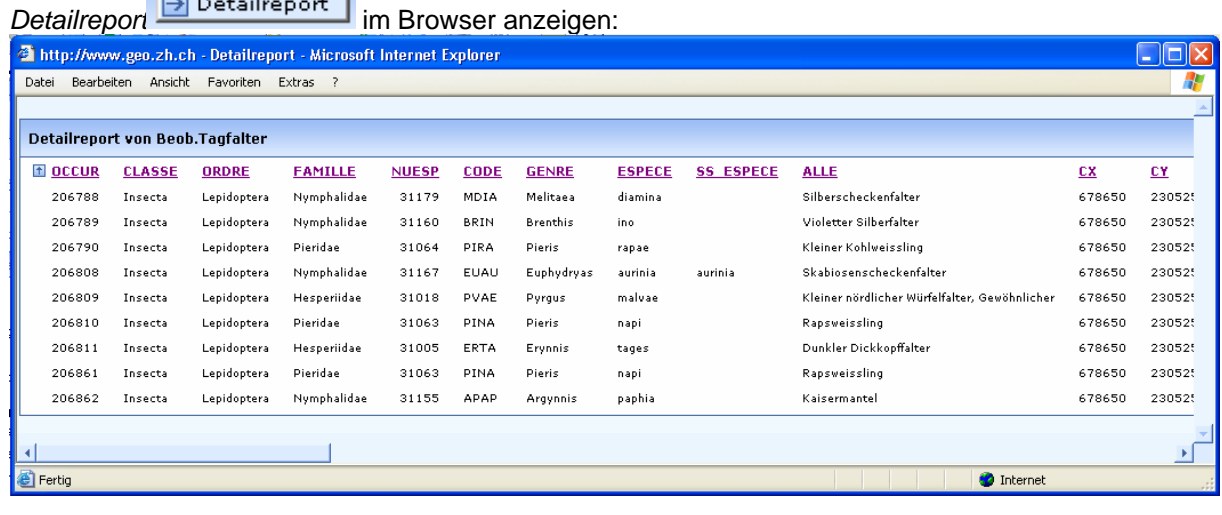

- 13. Mit dem Werkzeug *Selektion zurücksetzen* werden alle Selektionen aufgehoben und der gewälte Puffer aus der Karte entfernt. Der Kartenausschnitt mit den Artendaten bleibt bestehen.
- 14. Um mehrere Artengruppen in eine Exceltabelle zu exportieren sollte die erste Tabelle unter eigenem Namen und die folgenden Artengruppen, durch umstellen des Pufferthemas, auf einen anderen gespeichert werden. Anschliessend durch identisches Vorgehen wie oben beschrieben die erzeugten Excelexporte als ganze Tabellenblätter in die zuerst gespeicherte Datei ziehen.

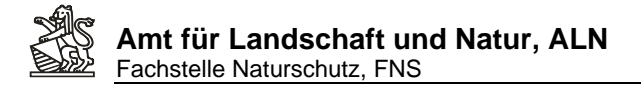

## **ANHANG:**

#### **I. Voraussetzungen für die Nutzung von WebGIS BUN:**

- a. Von der Fachstelle Naturschutz muss ein **Benutzer- Account** mit Login und Passwort eingerichtet und den Benutzenden zugestellt werden.
- b. Es muss eine möglichst gute **Internetverbindung** vorhanden sein (Je schneller die Internetverbindung desto rascher reagiert die Anwendung). Tests haben gezeigt, dass mit einem **ADSL- Anschluss** gut mit der Anwendung gearbeitet werden kann. Erfahrungen über langsamere, mobile Anbindung oder via Modem sind bisher nicht vorhanden.
- c. Es sollte ein **aktueller Browser** genutzt werden (getestet sind Windows Explorer 6 & 7 sowie Firefox).
- d. Für die Internetadresse des Programms WebGIS BUN muss das **Popup-Blocken ausgeschaltet** werden (Anleitung Anhang II). Die meisten Browser reagieren mit einem Hinweisfenster, wenn ein Popup geblockt wird. In diesem Hinweisfenster kann für eine Internetadresse das blocken für eine bestimmte Internetadresse dauernd deaktiviert werden. Taucht die Popup Blocker Warnung auf, kann es sein, dass man trotz Erlaubnis des Popups ganz aus seinem Arbeitsschritt herausgerissen wird und nochmals neu ins Programm oder den Arbeitsschritt einsteigen muss. Dies sollte allerdings nur ein einziges Mal passieren, wenn Popups der angegebenen Adresse dauerhaft zugelassen sind.
- e. Für die Funktion *Datenexport nach Excel* sollte **Microsoft Excel** installiert sein.
- f. Für die Funktion *Kartenexport nach Word* sollte **Microsoft Word** installiert sein.
- g. Um Pläne im PDF- Format ansehen zu können ist die Installation der entsprechenden Adobe Browsererweiterungen, resp. **PDF- Reader** notwendig.

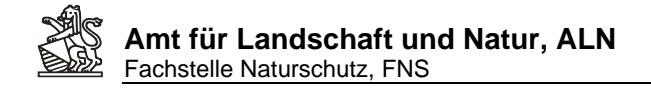

## **II. Einstellungen zum Popupblocken**

#### **Internet Explorer unter Windows Vista/XP/2000/98:**

a. In der Taskleiste -> Start -> Einstellungen -> Systemsteuerung

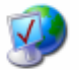

- Internetoptionen b. Doppelklick auf:
- c. Im Fenster Eigenschaften von Internet das Register Datenschutz auswählen:

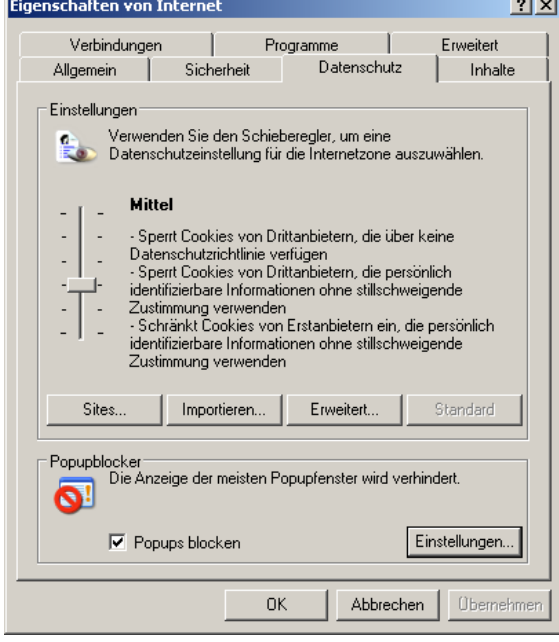

d. Unter Popupblocker auf Einstellungen klicken und sicherstellen, dass die Webadresse der BUN- Anwendung als zugelassene Site eingetragen ist:

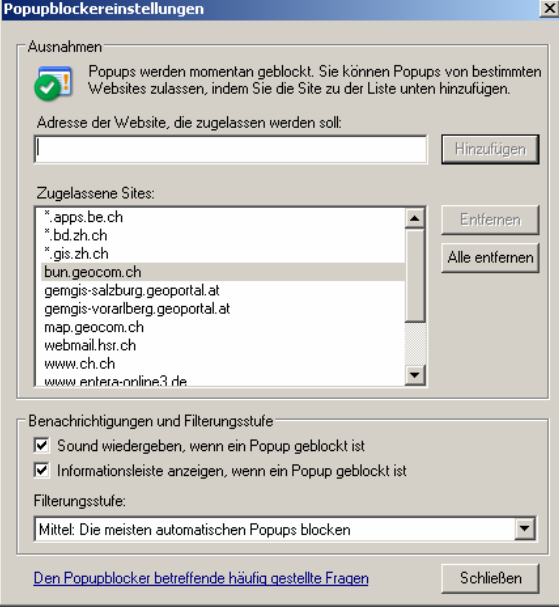

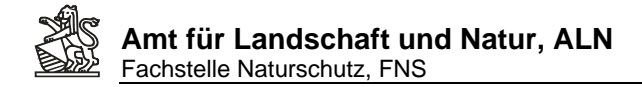

## **Mozilla / Firefox:**

a. Im Programm Firefox Menu Extras -> Einstellungen -> Register Inhalte

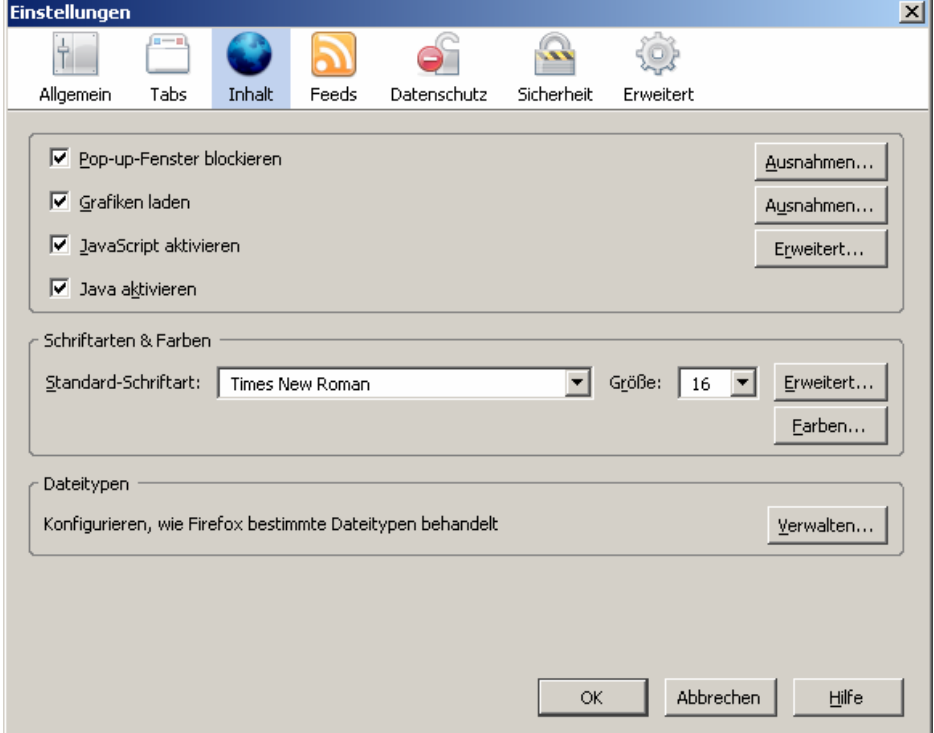

b. Schaltfläche Ausnahmen hinter Checkbox Popup-Fenster blockieren:

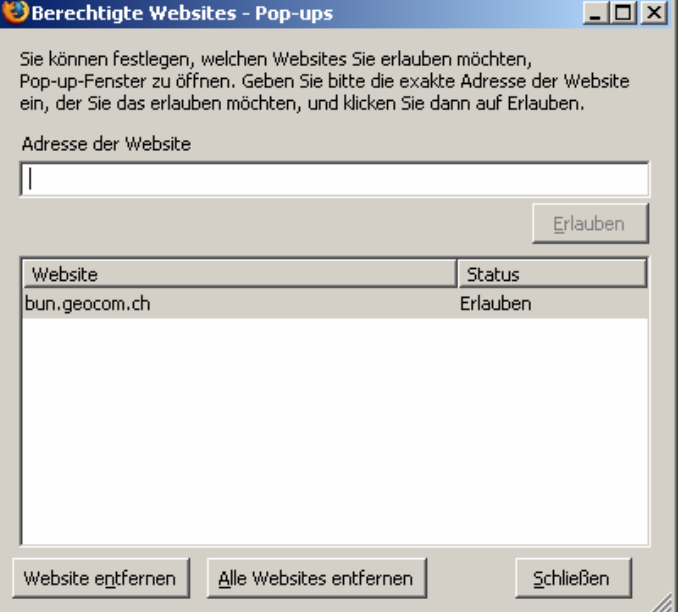

c. Eintragen der BUN WebGIS Internetadresse.